### **ภาคผนวกก**

#### **ข นตอนการติดต งระบบ ั้ ั้**

สําหรับการติดต งระบบสารสนเทศหรับงานระเบียนเอกสารสํานักงานเลขานุการเปนการ ั้ ติดตั้งระบบผ่านทาง Web Server โดยใช้โปรแกรม Cute <u>FTP 5.0</u> XPเป็นตัวช่วยในการติดตั้งเพื่อที่ ั้ ั้ ื่ จะทำให้ระบบสามารถออนไลน์บนระบบอินเตอร์เน็ตได้ ซึ่งขั้นตอนการติดตั้งมีวิธีการดังต่อไปนี้ ึ่ ั้ ั้ 1.เปิดโปรแกรม Cute FTP<u>.5.0</u> XP ดังแสดงในรูปที่ ก.1

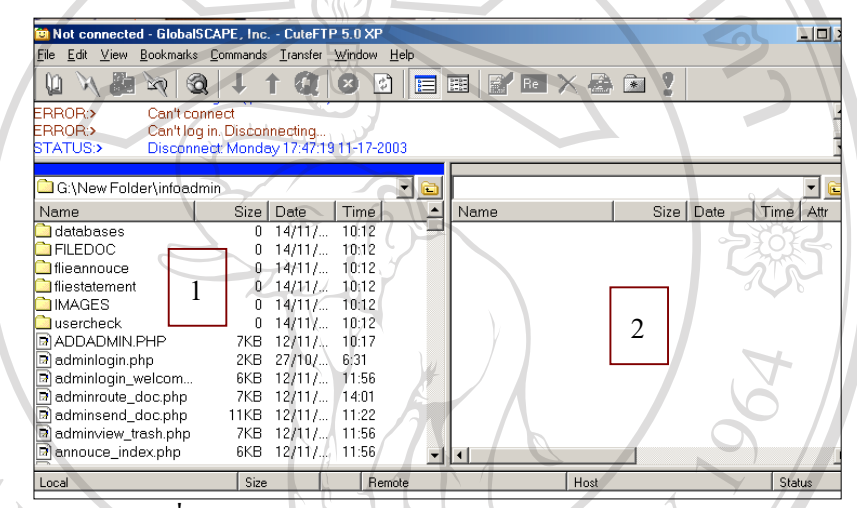

รูปที่ ก.1 แสดงหน้าต่างโปรแกรม Cute FTP<u> 5.0</u> XP

2. ทำการป้อน Host คือ Server ที่ท่านต้องการจะนำไฟล์ของท่านไปเก็บไว้ ในที่นี้ขอยกตัวอย่าง คือ 203.146.84.148

Username คือชื่อที่ต้องการติดต่อกับ Server ซึ่งจะใช้ชื่อนี้ในการเข้าสู่ระบบ ยก ื่

ตัวอยาง Infoadmin

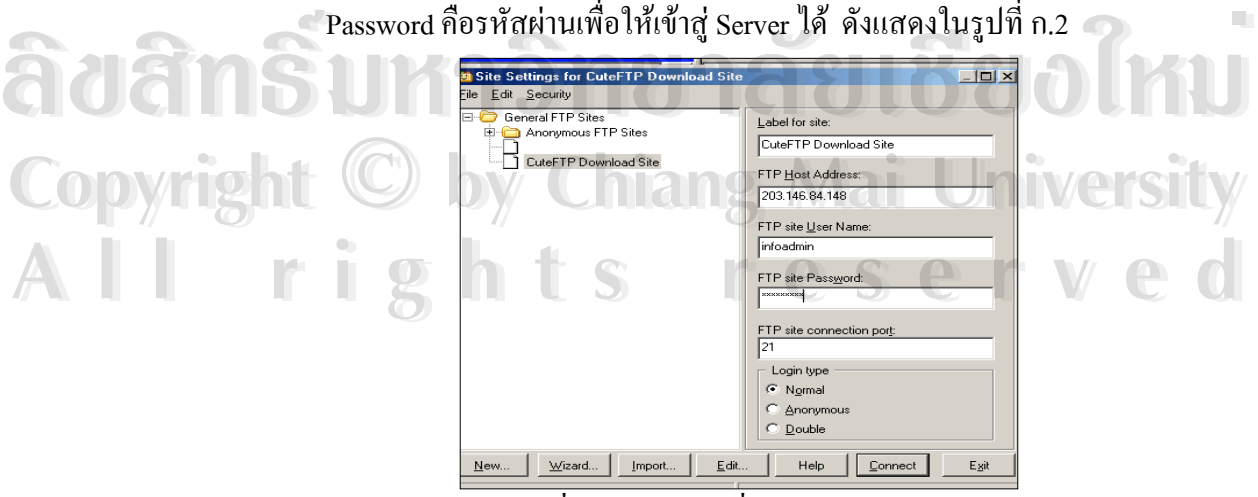

รูปที่ ก.2 การปอนเพ อติดตอกับ Server ื่

เมื่อกดปุ่ม Connect โปรแกรมก็จะทำการติดต่อกับ Server เมื่อ Connect ผ่าน ก็ทำการคัด ลอกข้อมูลทั้งหมดที่ต้องการจะนำขึ้น Server มาไว้ในช่องที่ 2 ในรูป ก.1 ก็เป็นอันเสร็จสิ้นในการ ั้ นำข้อมูลขึ้นสู่ Server ึ้

3. ทำการแก้ Config.PHP ใน PHPMyadmin เพื่อทำให้ PHP รู้จักกับฐานข้อมูลโดยป้อน ื่

db = ชื่อฐานขอมูลในที่นี้คือ "Information"

dbuser = "Root"

dbpass  $=$  "'

db<br>  $\frac{4b}{2}$  = "Root"<br>
4. เปิดโปรแกรม IE เรียก URL : ชื่อ Server และตามด้วย Username ที่ป้อนไว้ในข้อ ดังตัวอย่าง URL :// 203.146.84.148/infoadmin ก็สามารถเข้าสู่การทำงานระบบสารสนเทศสำหรับ งานระเบียนเอกสารคณะวิทยาศาสตรและเทคโนโลยี

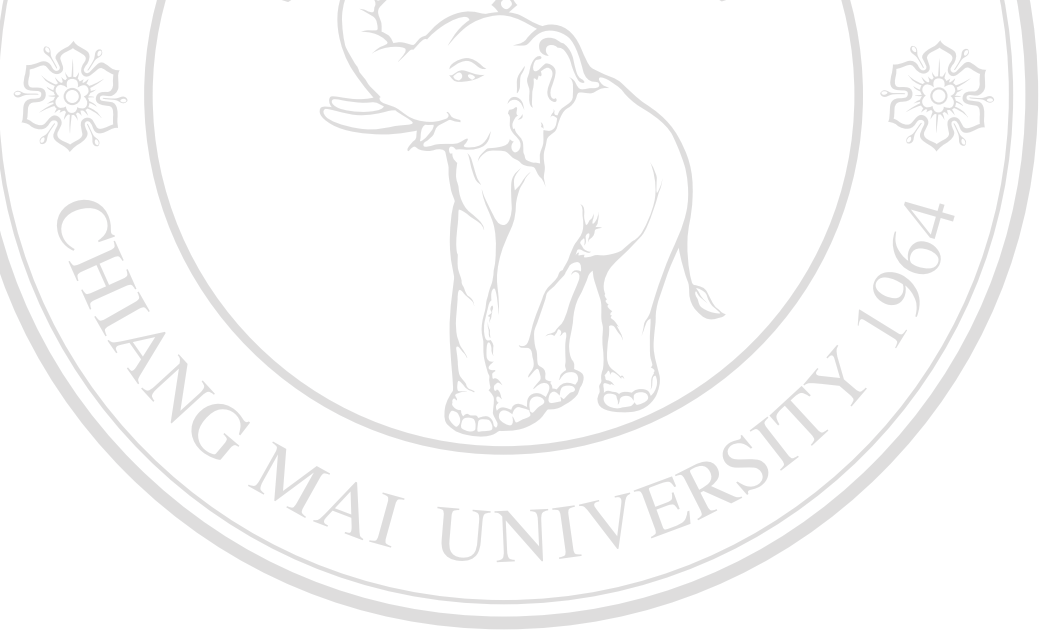

**ÅÔ¢ÊÔ·¸ÔìÁËÒÇÔ·ÂÒÅÑÂàªÕ§ãËÁè ÅÔ¢ÊÔ·¸ÔìÁËÒÇÔ·ÂÒÅÑÂàªÕ§ãËÁè Copyright by Chiang Mai University Copyright by Chiang Mai University All rights reserved All rights reserved**

### **ภาคผนวก ข**

## **คูมือการใชงาน**

**ข ั้นตอนและการใชโปรแกรม ระบบสารสนเทศสําหรับงานระเบียนเอกสารสํานักงานเลขานุการ คณะวิทยาศาสตรและเทคโนโลยีสถาบันราชภัฏเชียงใหม**

## **การใชงานโปรแกรม**

ระบบสารสนเทศงานระเบียนเอกสารสํานักงานเลขานุการ ( ตอไปขอกลาวเพียงคําวา " ระบบ " )มีวัตถุประสงค์เพื่อใช้ในการเก็บข้อมูล การส่ง–รับ การค้นหา ของเอกสาร ประกาศ คำสั่ง รวมถึงการทำตารางนัดหมาย ดังนั้นในระบบ จึงแยกการทำงานออกเป็น 3 ส่วนใหญ่ ๆ ด้วย กัน ดังน

ส่วนที่ 1 เป็นส่วนของผู้ดูแลระบบซึ่งสามารถเข้าสู่ระบบโดยการล็อกอินผ่าน "สำหรับผู้ดู ึ่ แลระบบ" เพื่อทำการควบคุมฐานข้อมูล ดูแลการให้ username และ Password กับผู้ใช้ ื่

ส่วนที่ 2 เป็นส่วนของเจ้าหน้าที่ ซึ่งสามารถล็อกอินเข้าสู่ระบบโดยผ่าน " สำหรับเจ้า ึ่ หน้าที่ " เพื่อทำการส่งเอกสาร ประกาศ คำสั่ง และนัคประชุม และตรวจสอบการรับเอกสาร ี่ ื่ ประกาศ คําสั่ง และเอกสารการนัดประชุมของผูรับ

ส่วนที่ 3 เป็นส่วนผู้ใช้ที่ล็อกอินเข้าสู่ระบบ ซึ่งทำการเข้าสู่ระบบโดยผ่าน " สำหรับผู้ใช้ " ึ่ และเข้าสู่ระบบโดยกรอก username และ password เพื่อทำการตรวจสอบเอกสาร ประกาศ คำสั่ง ื่ หรือเอกสารนัดประชุมที่มาถึงตนเอง และลงเวลาในตารางนัดหมายเพื่อบอกชั่วโมงสอนตามปกติ ี่ ื่ และวันที่ดิดธุรกิจ และส่วนผู้ใช้ระบบที่ใม่มี username และ password ก็สามารถค้นหาใด้เพียง ประกาศอยางเดียวเทานั้น ดังแสดงการเขาสูระบบในรูปที่ ข.1

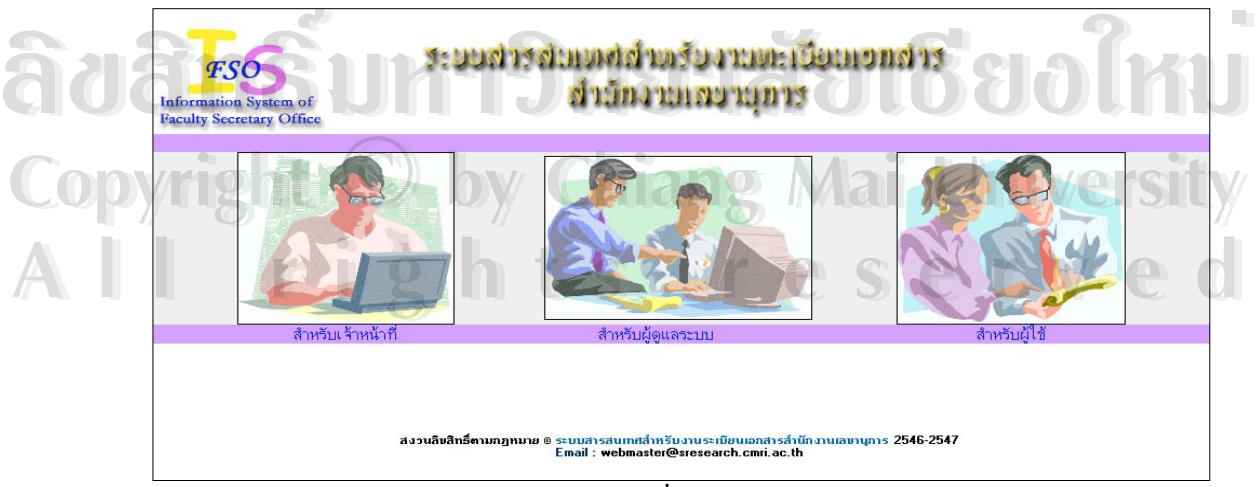

รูปที่ ข.1 เขาสูระบบ

# **สวนท ี่ 1 สําหรับผูดูแลระบบ**

เมื่อคลิกผ่านรูปที่ ข.1 แล้ว ผู้ดูแลระบบจะต้องทำการป้อน username และ password และ ื่ กดปุ่ม"เข้าสู่ระบบ" เมื่อต้องการเข้าสู่ระบบ และ ปุ่ม ยกเลิก เพื่อยกเลิก username และ passwordที่ ื่ ื่ ป้อน หรือถ้าต้องการออกจากระบบก็กด กลับหน้าแรก ซึ่ง username และ password พื้นฐานคือ ื้ Admininfo และ 1234 ตามลำดับ ดังรูปที่ ข.2

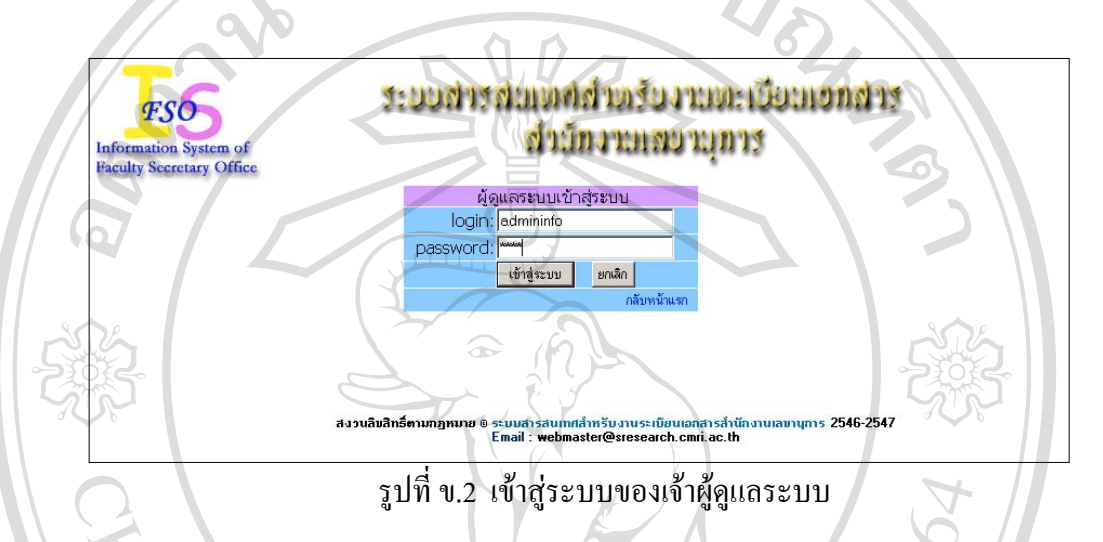

เมื่อกดปุ่มเข้าสู่ระบบจะพบกับหน้าจอหลัก ดังรูปที่ ข.3 ซึ่งมีเมนูให้ผู้ใช้ระบบเลือกได้แก่เพิ่มชื่อ ึ่ ิ่ เจ้าหน้าที่ สมัครสมาชิกใหม่ ชื่อผู้ใช้ในระบบ ฐานข้อมูล และออกจากระบบ ื่

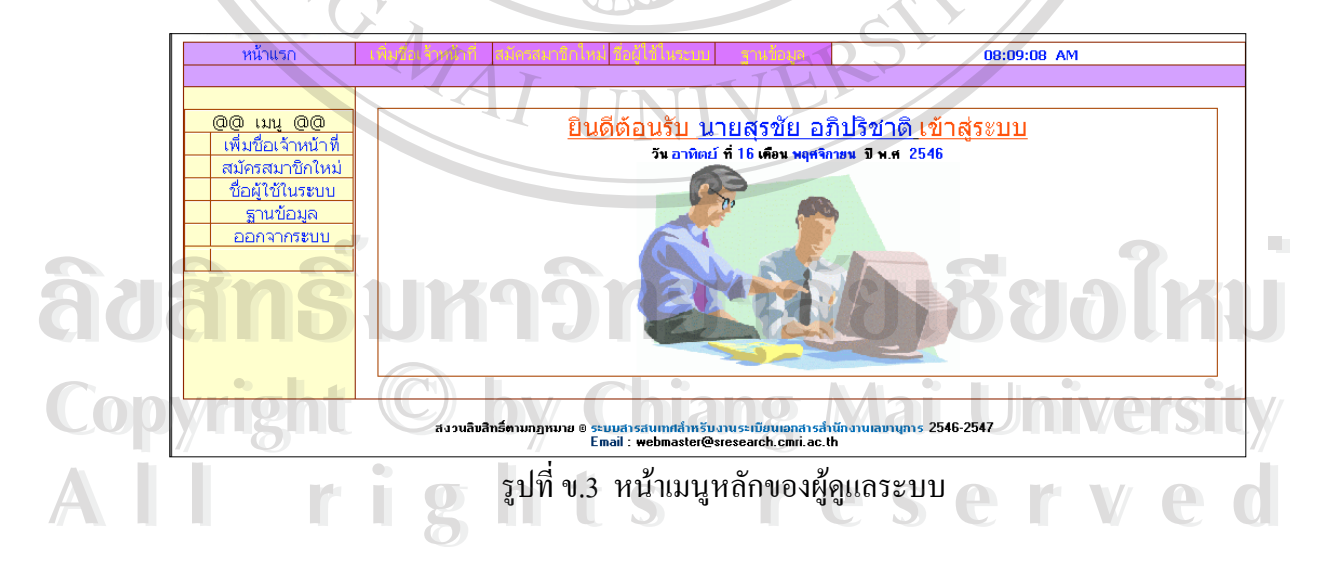

เมื่อเลือกเมนูเพิ่มชื่อเจ้าหน้าที่ เป็นเมนูที่ให้ผู้ดูแลระบบทำการเพิ่มชื่อเจ้าหน้าที่ส่งเอกสารเข้าสู่ ิ่ ื่ ิ่ ี่ ระบบ ซึ่งสามารถกรอกได้ดังรูปที่ ข.4 ซึ่ง<u>ชื่อเข้าสู่ระบบ และ รหัสผ่านต้องกรอกเป็นภาษาอังกฤษ</u> ึ่ ื่ เทานั้น

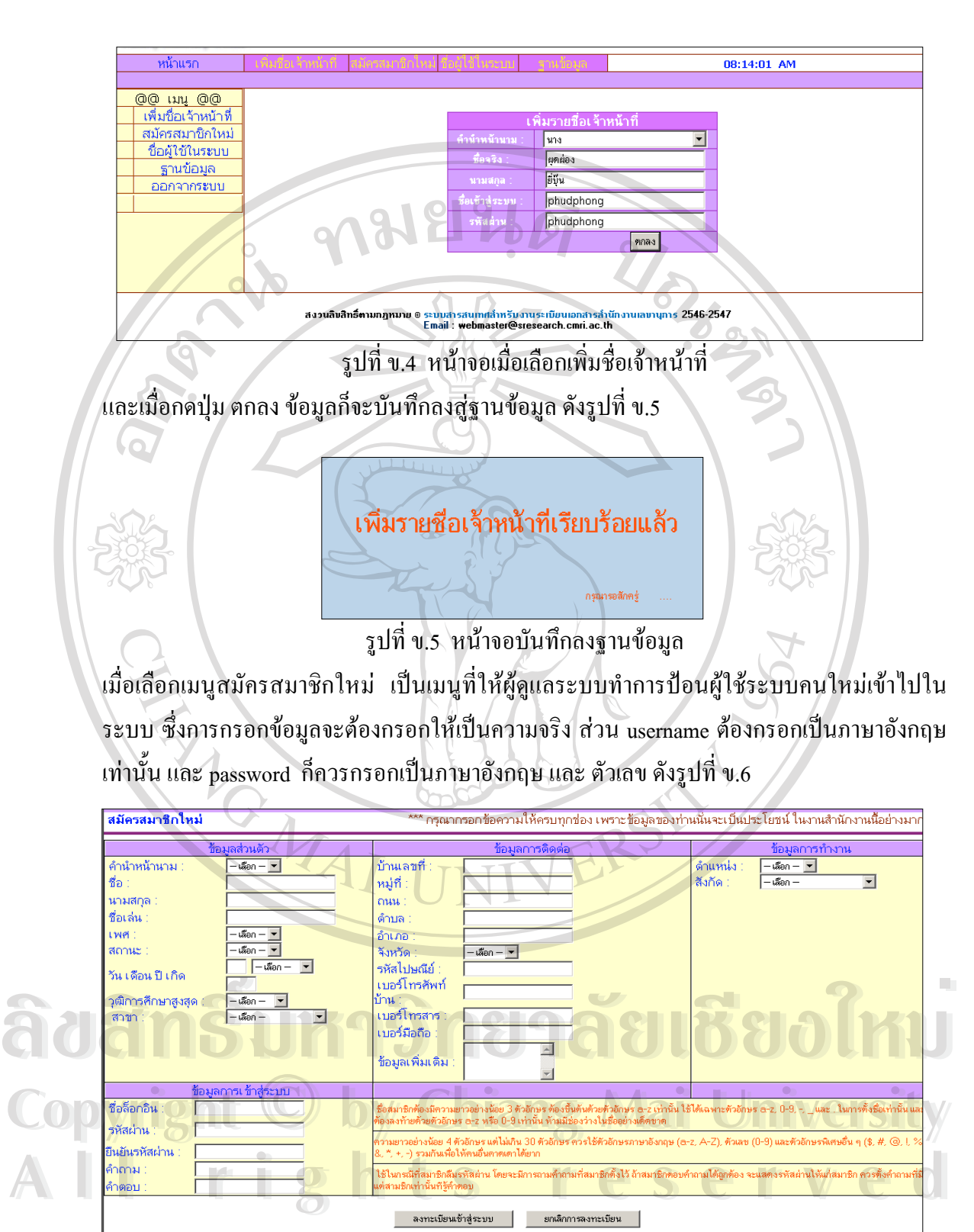

รูปที่ ข.6 หน้าจอสมัครผู้ใช้ใหม่

และเม อกดลงทะเบียนเขาสูระบบ ก็จะแสดงดังรูปที่ ข.7 ื่

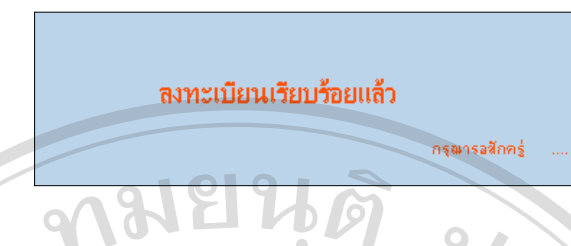

รูปที่ ข.7 แสดงการบันทึกการสมัครของผูใชใหม

เมื่อเลือกชื่อผู้ใช้ในระบบ ระบบจะทำการแสดงชื่อเจ้าหน้าที่ส่งเอกสารและผู้ใช้ในระบบ ื่ ี่ ดังรูปที่ ข.8

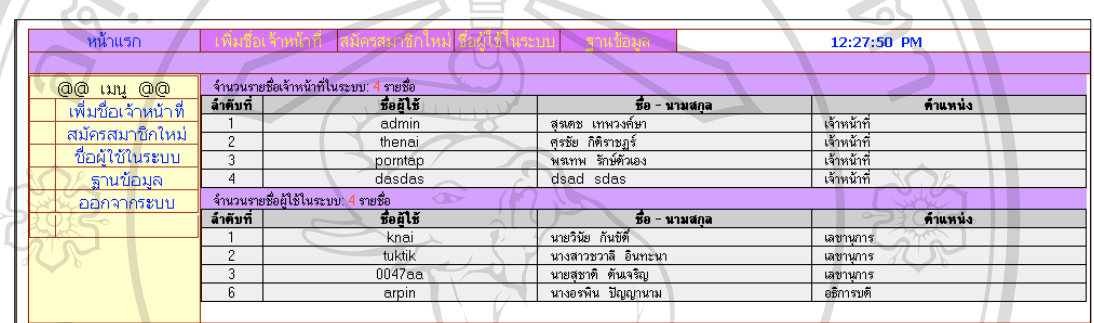

รูปที่ ข.8 แสดงหน้าจอชื่อผู้ใช้ในระบบ ื่

เมื่อเลือกเมนูฐานข้อมูลเป็นเมนูที่เข้าไปปรับปรุงแก้ไขฐานข้อมูลดังนั้นท่านจำเป็นที่จะต้องล็อกอิน ื่ ี่ ั้ ี่ ดังรูปที่ ข.9 เพื่อเข้าไปในเซิร์ฟเวอร์ส่วนกลาง จึงจะแสดงฐานข้อมูลออกมาให้ท่านเห็นผ่าน ื่ โปรแกรม PHP MyAdmin ดังรูปที่ ข.10

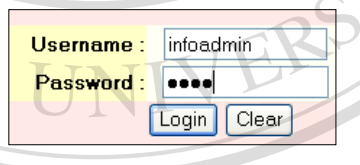

รูปที่ ข.9 การล็อกอินเขาฐานขอมูล

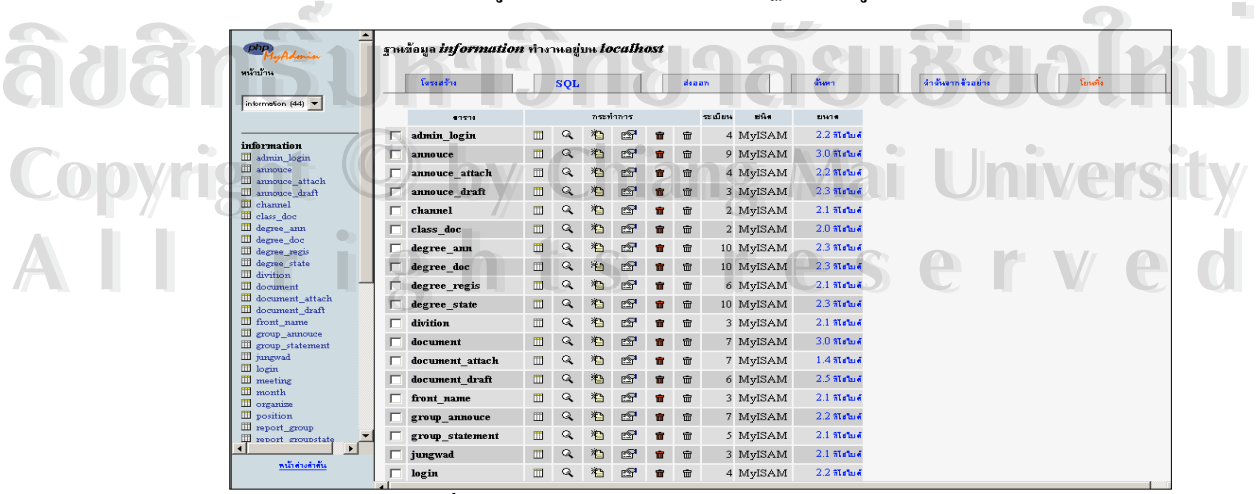

รูปที่ ข.10 แสดงหน้าจอโปรแกรม PHP MyAdmin

# **สวนท ี่ 2 สําหรับเจาหนาที่สงเอกสาร**

เมื่อเจ้าหน้าที่คลิกเลือก "สำหรับเจ้าหน้าที่" เจ้าหน้าที่จะต้องทำการป้อนชื่อ (login) และ ื่ ี่ ี่ ี่ รหัสผ่าน (password) และคลิกเข้าสู่ระบบ หากป้อนชื่อและรหัสผ่านผิดก็คลิกยกเลิก และถ้าหากไม่ ื่ ต้องการเข้าสู่ระบบก็คลิกกลับหน้าแรก ดังรูปที่ ข.11

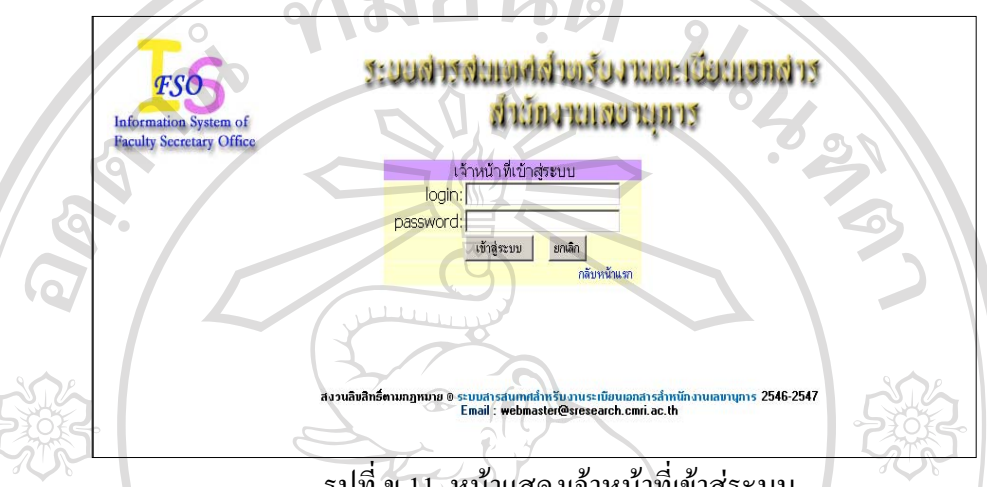

รูปที่ ข.11 หน้าแสดงเจ้าหน้าที่เข้าสู่ระบบ ี่

เมื่อชื่อและรหัสผ่านถูก ระบบก็จะแสดงชื่อเจ้าหน้าที่ที่ทำการล็อกอินเข้าสู่ระบบโดยที่เจ้าหน้าที่ ื่ ื่ ื่ ี่ สามารถเลือกทำหัวข้อต่าง ๆ ได้แก่ งานเอกสาร ประกาศ คำสั่ง ตารางนัดหมาย รายงาน และ ออกจากระบบ ดังตัวอยางรูปที่ ข.12

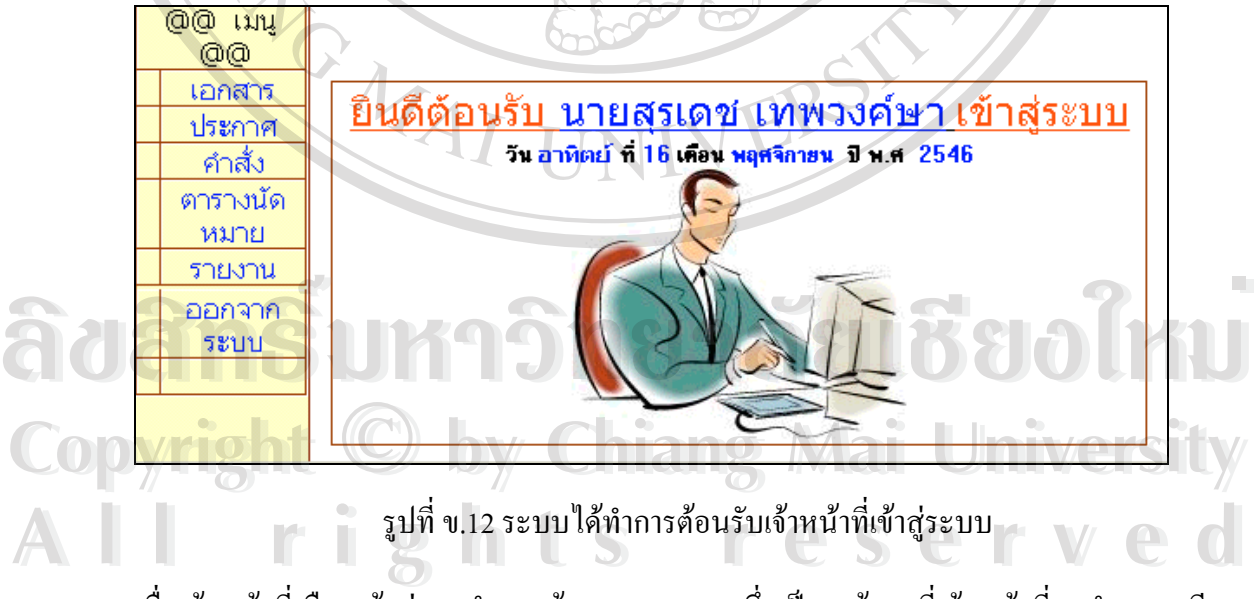

เมื่อเจ้าหน้าที่เลือกเข้าสู่การทำงานด้านงานเอกสารซึ่งเป็นหน้าจอที่เจ้าหน้าที่จะทำการเตรียม  $\mathcal{L}^{\mathcal{L}}(\mathcal{L}^{\mathcal{L}})$  and  $\mathcal{L}^{\mathcal{L}}(\mathcal{L}^{\mathcal{L}})$  and  $\mathcal{L}^{\mathcal{L}}(\mathcal{L}^{\mathcal{L}})$ ี่ เอกสารที่รับเข้ามาเพื่อส่งให้กับผู้ใช้ในระบบโดยประกอบด้วยหัวข้อส่งเอกสาร สำเนาการส่ง เส้น ื่ ทาง รายงานการสง กลองขยะและออกจากระบบ ดังตัวอยางรูปที่ ข.13

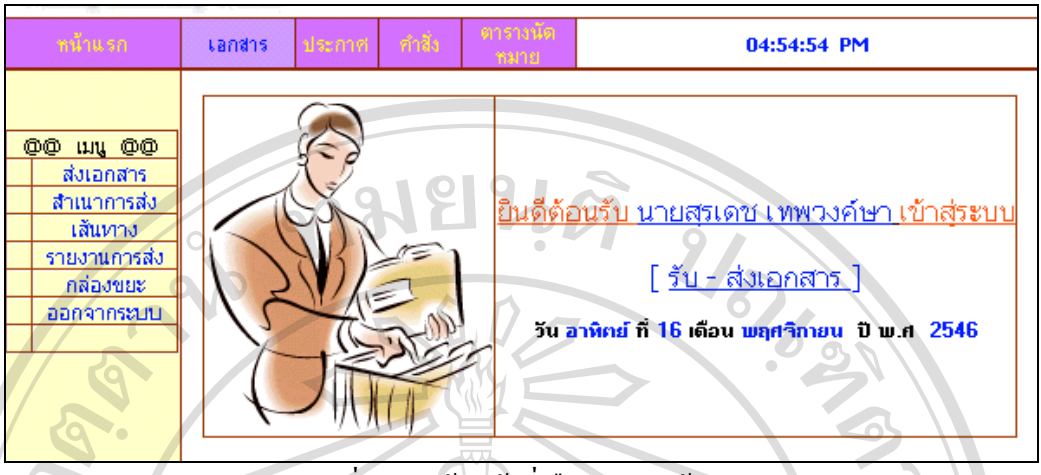

รูปที่ ข.13 เจ้าหน้าที่เลือกทำงานด้านเอกสาร ี่

เมื่อเจ้าหน้าที่เลือกเมนูส่งเอกสารเพื่อทำการส่งเอกสารให้กับผู้ใช้ในระบบ โดยที่เมนูเอกสารนั้นมี ื่ ี่ ื่ ั้ ลักษณะการส่งเอกสารในรูปแบบของจดหมายเวียน แต่ก่อนที่เจ้าหน้าที่จะส่งเอกสารเจ้าหน้าที่จำ ี่ ี่ ี่ เป็นที่จะต้องสแกนภาพจากเอกสารจริงเพื่อทำการแนบไฟล์ส่งให้ผู้ใช้ในระบบซึ่งเจ้าหน้าที่ต้อง ี่ ื่ ี่ เลือกชื่อเส้นทาง เพื่อเลือกเส้นทางในการส่งข้อมูลไปยังกลุ่มผู้ใช้ และต้องกรอกข้อมูล จากคือชื่อ ֘<u>֚</u> ื่ ของผู้ที่ลงท้ายเอกสาร ตำแหน่งคือตำแหน่งของผู้ที่ลงท้ายเอกสาร ที่อยู่คือที่อยู่ของผู้ลงท้ายเอกสาร ี่ ี่ เช่น คณบดี ประเภทเอกสารให้เลือกว่าเอกสารที่จะส่งเป็นเอกสารภายในหรือภายนอก เลขที่ ี่ เอกสารจะใส่ตามที่เอกสารหรือตามที่ระบุไว้ในระบบก็ได้ วันที่ให้ป้อนตามในเอกสาร เรื่องคือ ี่ ี่ ื่ การป้อนชื่อเรื่องของเอกสาร เรียนคือกลุ่มผู้ใช้ที่เจ้าหน้าที่ต้องทำการส่งเอกสารถึง ตำแหน่ง ที่อยู่ **:**<br>: ื่ ี่ ฝ่ายเอกสารเพื่อใช้บอกว่าเอกสารที่จะส่งนั้นมาจากฝ่ายใหนเช่นฝ่ายวิจัย หรือฝ่ายวิชาการ สิ่งที่ส่ง ี่ ิ่ มาดวยใหเลือกไฟลจากปุม browse ขอความ คือรายละเอียดของเอกสารโดยยอเชนเชิญประชุมวัน ที่ 15 พ.ย.46 เวลา 13.00 น. บันทึกการส่ง คือปุ่มที่ยืนยันว่าระบบจะทำการบันทึกเอกสารเหล่านั้น หรือไม่ - ส่งเอกสาร และ ปุ่ม Browse เป็นปุ่มที่ใช้เลือกไฟล์เอกสารที่สแกนไว้เพื่อแนบส่งให้กับผู้ ื่ ้<br>หรือไม่ ส่งเอกสาร และ ปุ่ม Browse เป็นปุ่มที่ใช้เลือกไฟล์เอกสารที่สแกนไว้เพื่อแนบส่งให้กับผู้<br>ใช้ คังรูป ข.14

**Copyright by Chiang Mai University Copyright by Chiang Mai University All rights reserved All rights reserved**

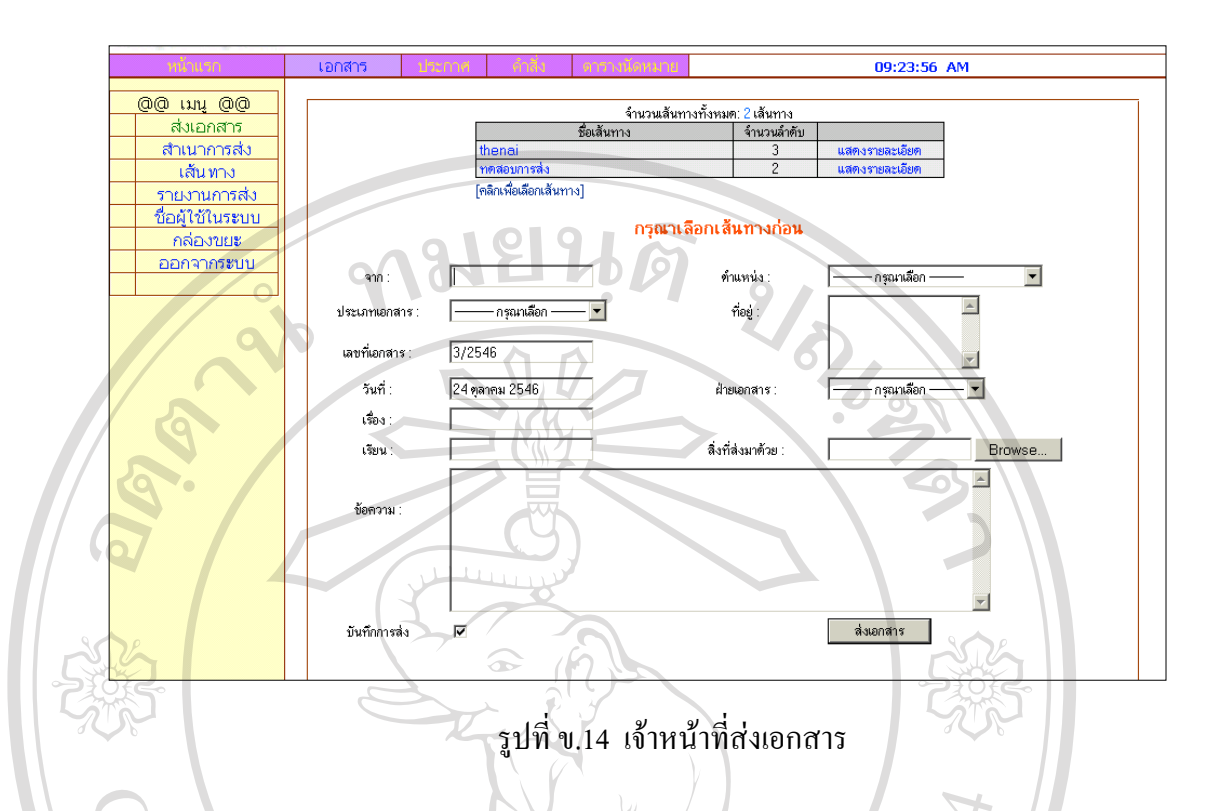

เมื่อเจ้าหน้าที่เลือกเมนูสำเนาการส่งระบบก็จะเก็บเอกสารที่เจ้าหน้าที่แต่ละคนได้ทำการส่งเอกสาร ื่ ี่ ี่ ี่ ออกไปโคยระบบจะแจ้งชื่อเส้นทาง เรื่อง วันที่เอกสาร และขนาดไฟล์ที่ส่งแนบที่ใช้เก็บข้อมูลการ ื่ ื่ ี่ สำเนาข้อมูลการส่งเอกสารและหากเจ้าหน้าที่ต้องการทราบเนื้อหาของเอกสารต่าง ๆ ก็ทำการเลือก ื้ หัวเร องตางๆ ดังรูปที่ ข.15 ื่

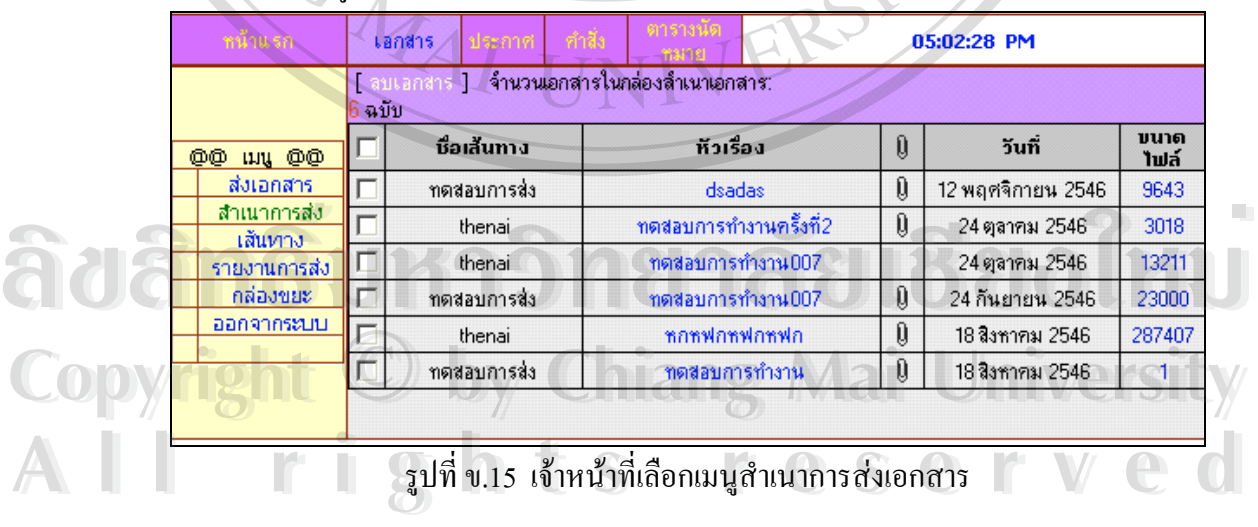

เมื่อเจ้าหน้าที่เลือกเมนูเส้นทาง เป็นเมนูที่บอกให้เจ้าหน้าที่ทราบว่าขณะนี้ในระบบมีเส้นทางที่จะส่ง ื่ ี่ ี่ ี่ ให้ผู้ใช้กี่เส้นทางแล้ว ซึ่งในแต่ละเส้นทางก็จะบอกรายละเอียดว่ามีใครบ้างที่อยู่ในเส้นทางการส่ง ี่ เอกสาร หากยังมีเสนทางไมครบหรือในแตละเสนทางยังมีผูใชในระบบที่ตองการสงเอกสารถึงยัง

ใม่ครบก็สามารถทำการสร้างเส้นทางใหม่ โดยคลิกเลือกที่ "สร้างเส้นทางใหม่" หรือทำการแก้ไข เส้นทางเดิมโดยคลิกเลือกที่ "แสดงรายละเอียด" และทำการแก้ไขเส้นทางได้ ดังรูปที่ ข.16 ข.17 ข.18 และข.19 ตามลําดับ

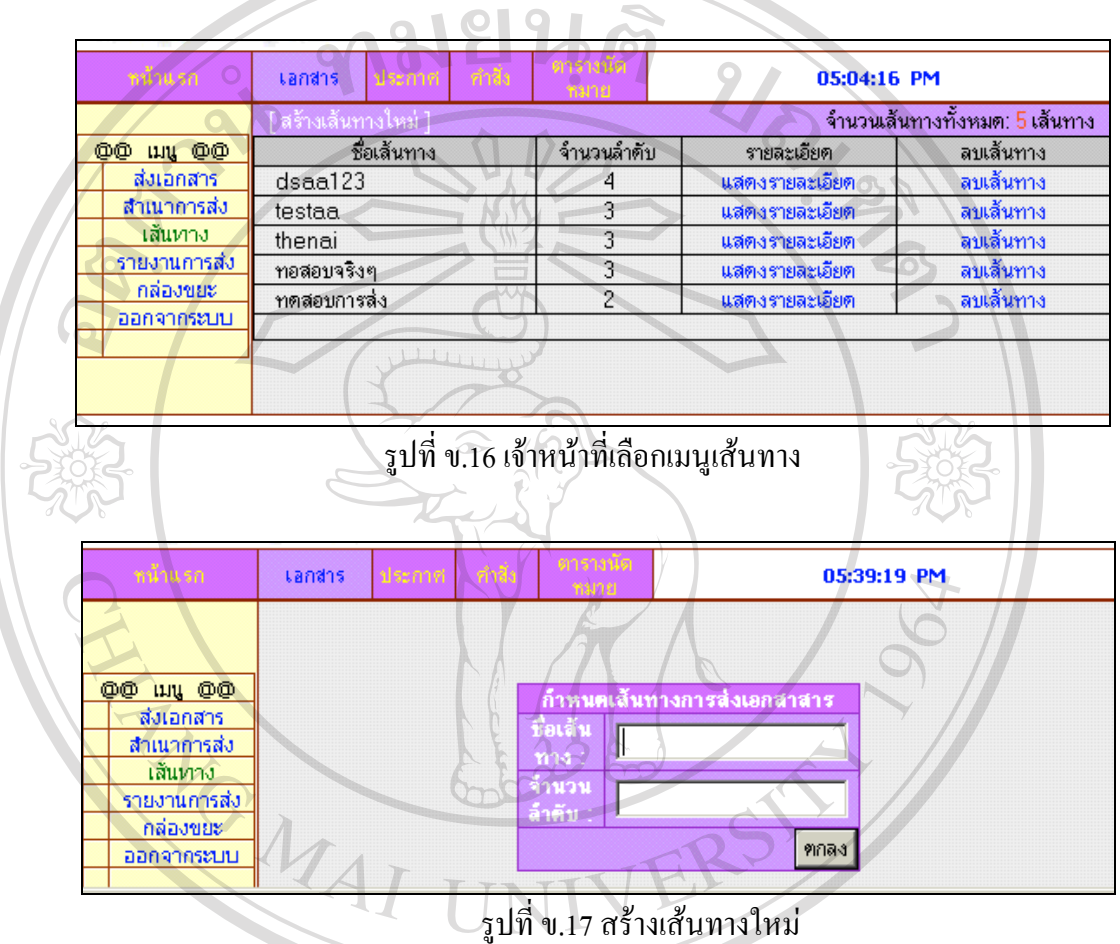

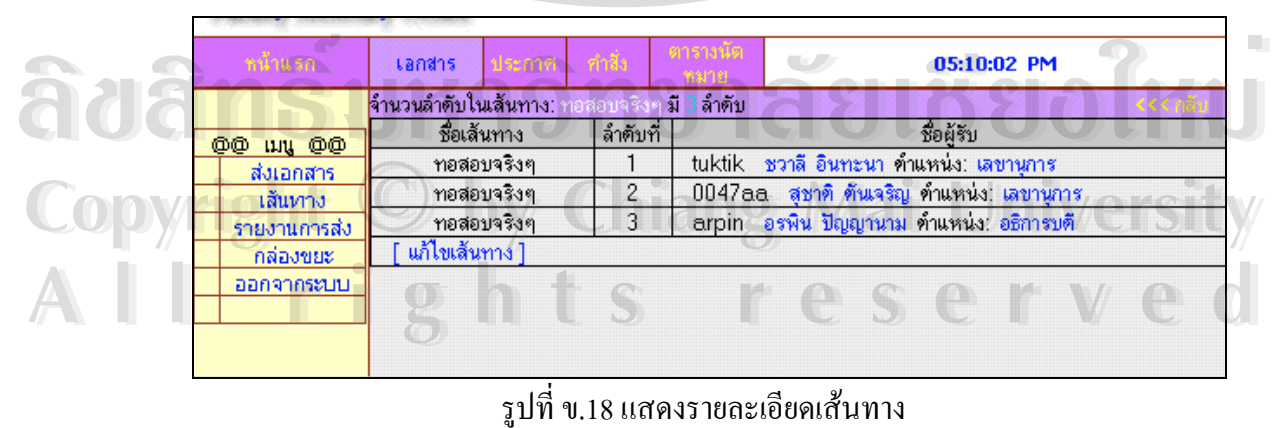

ข.18 แสดงรายละเอียดเสนทาง

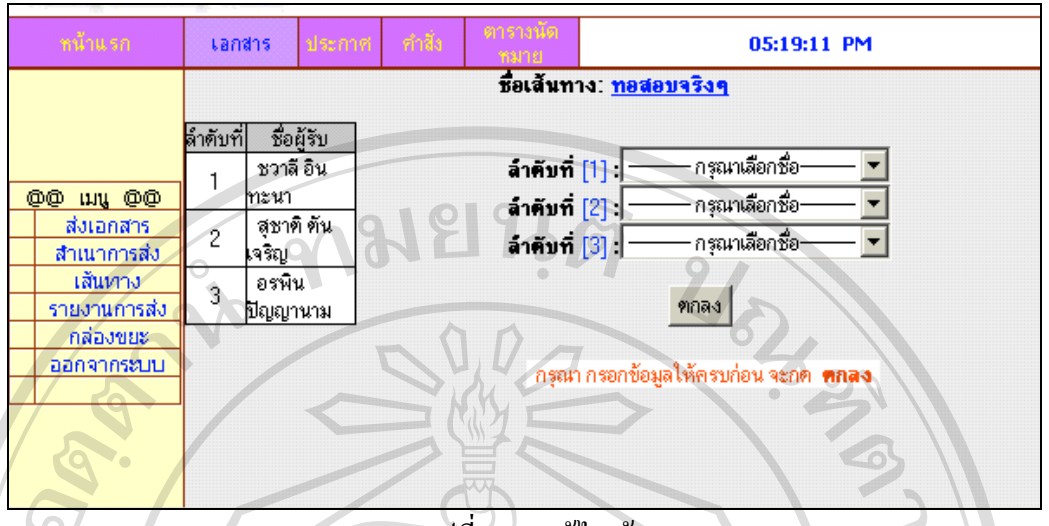

# รูปที่ ข.19 แกไขเสนทาง

เมื่อเจ้าหน้าที่เลือกเมนูรายงานการส่งระบบจะทำการรายงานให้เจ้าหน้าที่ได้ทราบว่าขณะนี้ผู้ใช้ได้ ื่ ี่ ี้ ทำการเปิดอ่านเอกสารหรือไม่ และถ้าต้องการลบรายงานเอกสารสามารถลบได้ทันทีโดยที่ระบบจะ ลบใหและนําไปเก็บไวที่ กลองขยะดังรูปที่ ข.20

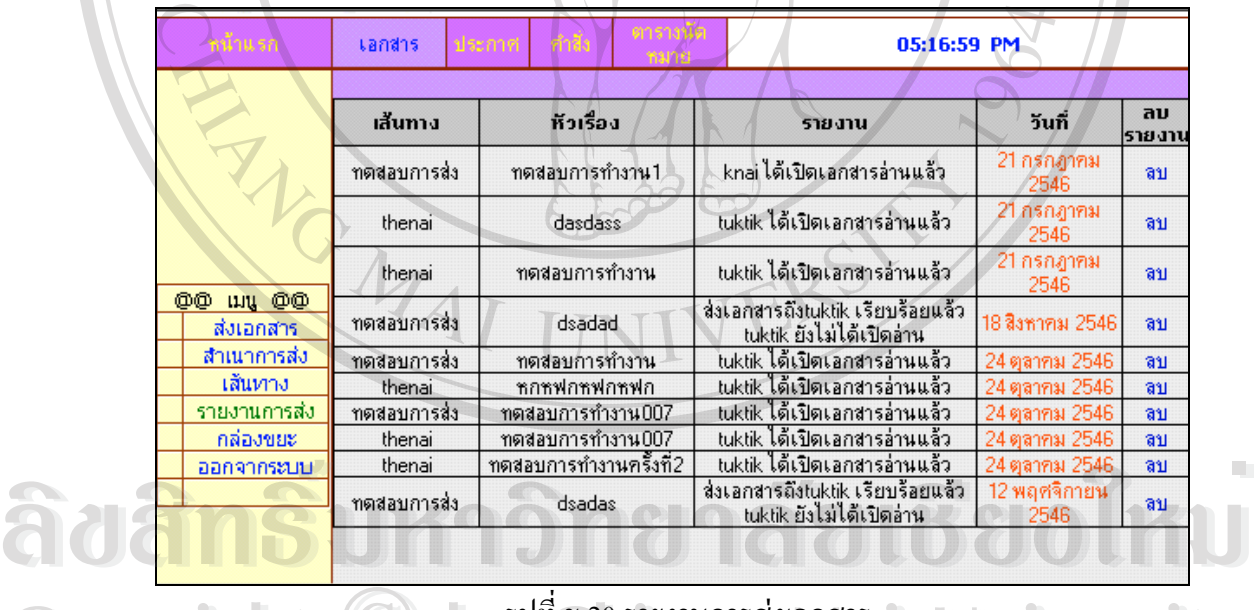

Copyright **C** by alive a manufacture of University

**DOWITE** 

เมื่อเจ้าหน้าที่เลือกเมนูกล่องขยะ ระบบจะทำการแจ้งไฟล์ที่ถูกลบมาจากเมนูสำเนาส่งเอกสาร เมนู ื่ ี่ ี<br>เส้นทางการส่งเอกสาร และเมนูรายงานการส่งเอกสาร หากเจ้าหน้าที่ต้องการให้ไฟล์ใดกลับไปที่<br>แส้นทางการส่งเอกสาร และเมนูรายงานการส่งเอกสาร หากเจ้าหน้าที่ต้องการให้ไฟล์ใดกลับไปที่ เดิมก็ทําการคลิกเลือกยายไปกลองสําเนาสงเอกสาร ยายไปหนาแสดงเสนทาง หรือ ยายไปกลอง รายงานการส่งเอกสาร คังตัวอย่างรูปที่ ข.21 Copyright **C** by I<sup>Ini</sup>v.20 significant University ิ<br>เมื่อเจ้าหน้าที่เลือกเมนูกล่องขยะ ระบบจะทำการแจ้งไฟล์ที่ถูกลบมาจากเมนูสำเนาส่งเอกสาร เมนู<br>เส้นทางการส่งเอกสาร และเมนูรายงานการส่งเอกสาร หากเจ้าหน้าที่ต้องการให้ไฟล์ใดกลับไปที่

| หน้าแรก      | tandis | ประกาศ              | ทำสิ่ง   | ตารางนต<br>หมาย |                | 05:25:14 PM |                                |
|--------------|--------|---------------------|----------|-----------------|----------------|-------------|--------------------------------|
|              |        |                     |          |                 |                |             | จำนวนเส้นทางทั้งหมด: 2 เส้นทาง |
| OO wy OO     |        | ชื่อเส้นทาง         |          | จำนวนลำดับ      | รายละเอียด     |             | ย้ายไปหน้าแสดงเส้นทาง          |
| ส่งเอกสาร    |        | knai1               |          | 2               | แสดงรายละเอียด |             | ย้าย                           |
| สำเนาการส่ง  |        | test1               |          |                 | แสดงรายละเอียด |             | ย้าย                           |
| เส้นทาง      |        |                     |          |                 |                |             |                                |
| รายงานการส่ง |        |                     |          |                 |                |             |                                |
| กล่องขยะ     |        | ัลบเส้นทางทั้งหมด ] |          |                 |                |             | an                             |
| ออกจากระบบ   |        |                     |          |                 |                |             |                                |
|              |        |                     |          |                 |                |             | 40                             |
|              |        |                     | 11111111 |                 |                |             |                                |

รูปที่ ข.21 ถังขยะเสนทางการสงเอกสาร

เมื่อเจ้าหน้าที่เลือกเมนูประกาศ ระบบก็จะทำการต้อนรับเจ้าหน้าที่เข้าสู่ระบบประกาศ เพื่อเจ้า-ื่ ี่ ี่ ื่ หน้าที่จะทำการเตรียมประกาศที่รับเข้ามาจัดส่งให้กับผู้ใช้ในระบบโดยประกอบด้วยหัวข้อส่ง ี่ ประกาศ สําเนาการสง กลุมสงประกาศ รายงานการสง กลองขยะและออกจากระบบ ดังตัวอยาง รูปที่ ข.22

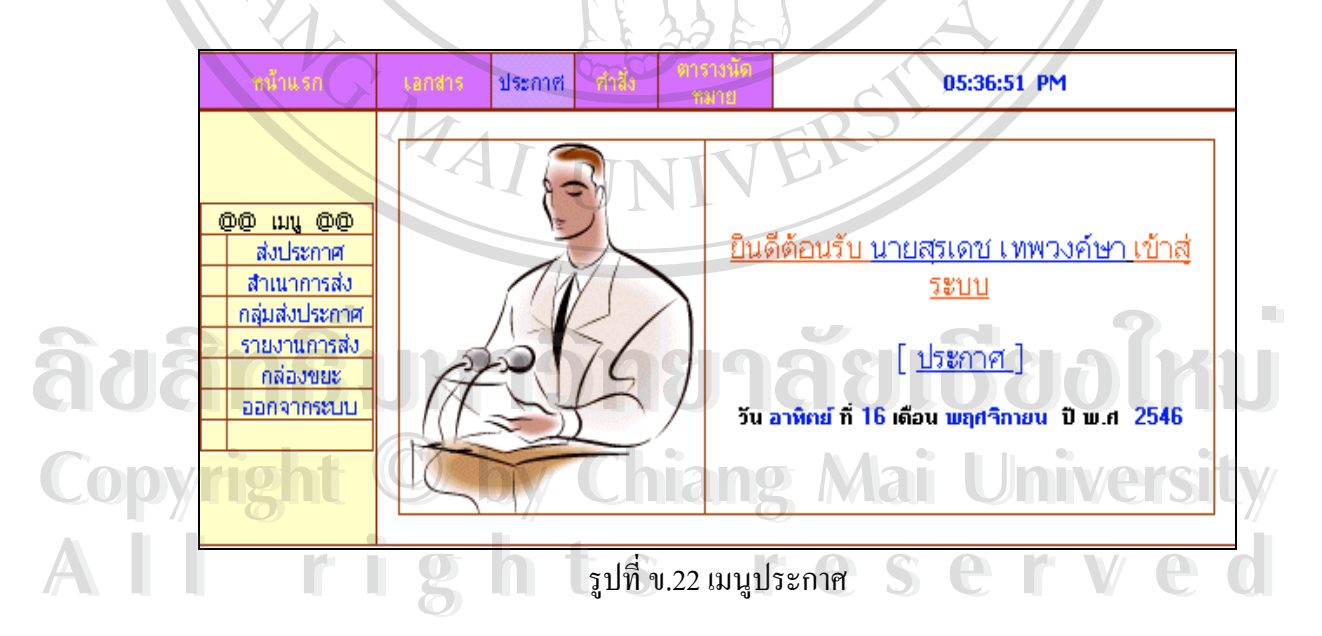

เมื่อเจ้าหน้าที่เลือกส่งประกาศ เจ้าหน้าที่ ี่ ี่ ก็จะทำการส่งประกาศไปตามรายชื่อผู้ใช้ที่ปรากฏใน ประกาศในเวลาเดียวกันทั้งหมด ซึ่งเจ้าหน้าที่จะต้องทำการป้อนชื่อกลุ่ม คือกลุ่มผู้ใช้ที่มีชื่อปรากฏ ึ่ ี่ ื่ ในประกาศ ื่ อที่ทิ้งท้ายในประกาศ ตำแหน่ง คือตำแหน่งของรายชื่อที่ทิ้งท้ายใน ี่ ิ้ ื่ ี่ ิ้

ประกาศ เลขที่ประกาศ วันที่ประกาศ เรื่องที่ประกาศ ส่งสมาชิกกลุ่มคือกลุ่มผู้ใช้ที่มีชื่อใน ื่ ประกาศ สิ่งที่ส่งมาด้วย ให้คลิกเลือกที่ browse ข้อความเป็นข้อความที่ย่อจากประกาศ บันทึกการ ิ่ สง และกดยืนยันที่ปุมสงประกาศดังรูปที่ ข.23

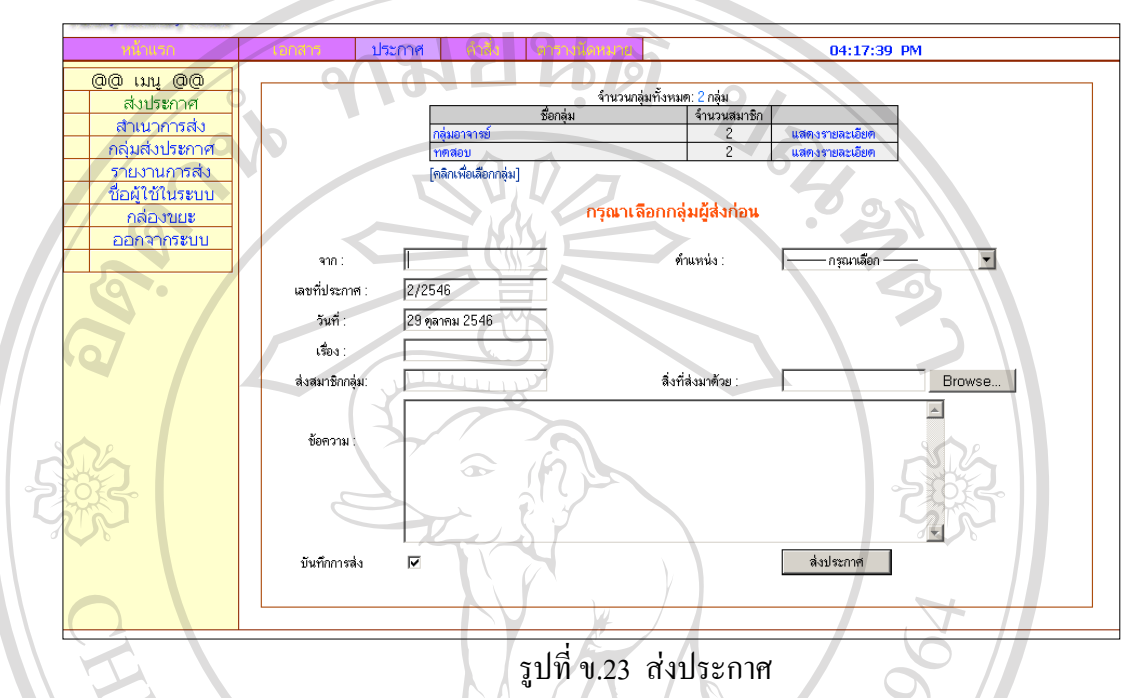

ี เมื่อเจ้าหน้าที่เลือกเมนูสำเนาการส่งระบบก็จะเก็บประกาศที่เจ้าหน้าที่แต่ละคนใ**ค้ทำการส่**ง ี่ ี่ ประกาศออกไปโดยระบบจะแจ้งชื่อกลุ่ม เลขที่ประกาศ หัวเรื่อง วันที่ประกาศ และขนาดไฟล์ที่ส่ง ื่ ื่ แนบที่ใช้เก็บข้อมูลการสำเนาข้อมูลการส่งประกาศและหากเจ้าหน้าที่ต้องการทราบเนื้อหาของ ี่ ื้ ประกาศต่าง ๆ ก็ทำการเลือกหัวเรื่องต่างๆ ดังรูปที่ ข.24 ื่

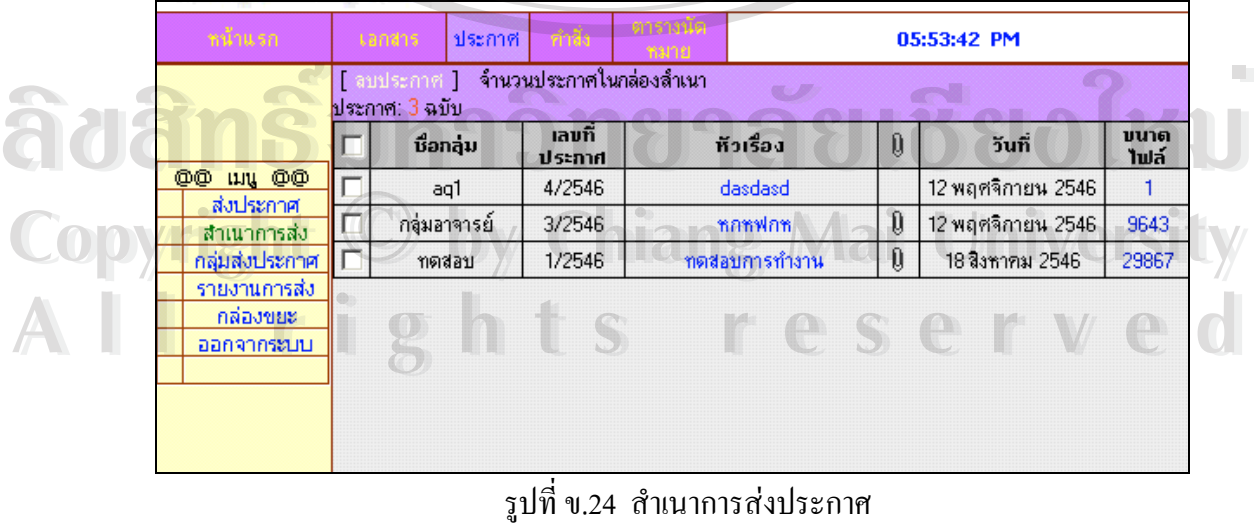

## ข.24 สําเนาการสงประกาศ

เมื่อเจ้าหน้าที่เลือกเมนูกลุ่มส่งประกาศ ระบบก็จะแสดงกลุ่มส่งประกาศ จำนวนสมาชิกในกลุ่ม ราย ี่ ละเอียดของกลุม เลือกกลุมและ ลบกลุม สรางกลุมใหม เปนปุมท ี่ใชในการสรางกลุมผูสงประกาศ เพ มเติม ดังรูปที่ ข.25 ิ่

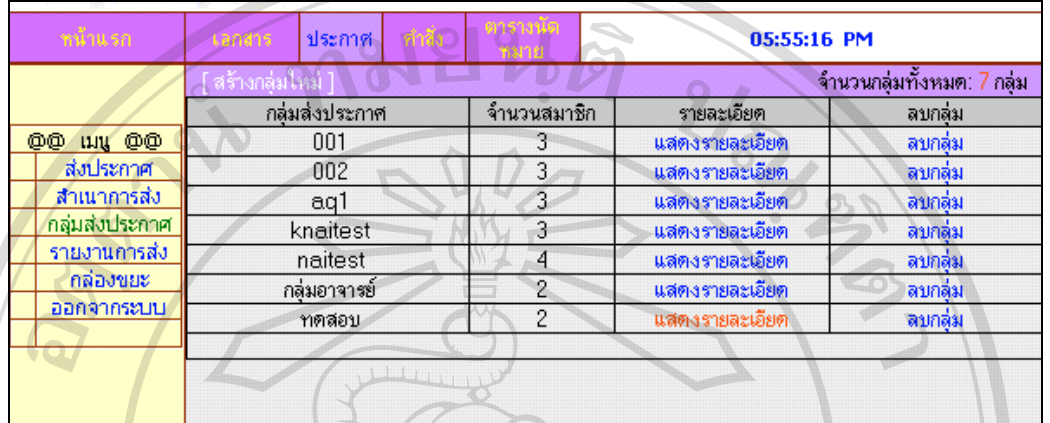

รูปที่ ข.25 หนาจอกลุมสงประกาศ

เมื่อเจ้าหน้าที่เลือกเมนูเลือกสร้างกลุ่มใหม่ระบบจะให้เจ้าหน้าที่ป้อนรายชื่อกลุ่มใหม่โดยที่ด้อง ื่ ี่ ื่ กรอกขอมูลช อกลุม และจํานวนสมาชิก ดังรูปที่ ข.26 ื่

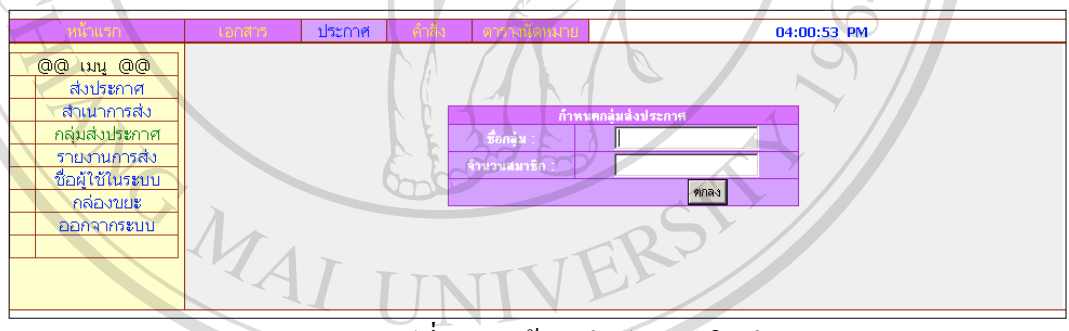

รูปที่ ข.26 สรางกลุมประกาศใหม

เม อเจาหนาท เลือกเมนูรายละเอียดระบบจะทําการแสดงรายช อของกลุมผูใช โดยแสดงชื่ อกลุม **ÅÔ¢ÊÔ·¸ÔìÁËÒÇÔ·ÂÒÅÑÂàªÕ§ãËÁè ÅÔ¢ÊÔ·¸ÔìÁËÒÇÔ·ÂÒÅÑÂàªÕ§ãËÁè** ื่ ี่ ลําดับท ี่ ช อสมาชิกดังรูปที่ ข.27 ื่

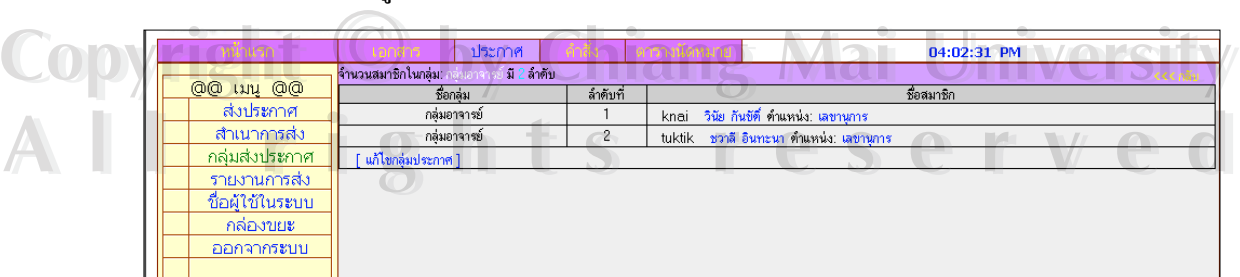

รูปที่ ข.27 รายละเอียดกลุมสงประกาศ

เมื่อเจ้าหน้าที่เลือกเมนูรายงานการส่ง ระบบจะทำการแจ้งให้กับเจ้าหน้าที่ว่าผู้ใช้ได้เปิดอ่าน ื่ ี่ ประกาศหรือไม่ โดยแสดงชื่อกลุ่ม หัวเรื่อง รายงาน วันที่ ดังรูปที่ ข.28 ื่

|                                           | ประกาศ<br>tandis | ทำสิง     |                                                                                                    |                   |              |
|-------------------------------------------|------------------|-----------|----------------------------------------------------------------------------------------------------|-------------------|--------------|
|                                           | ชื่อกลุ่ม        | ห็วเรื่อง | 05:57:37 PM<br>วันที่<br>รายงาน<br>12<br>ส่งประกาศถึงtuktik เรียบร้อยแล้ว tuktik<br>ยังไม่ได้เปิดอ่าน<br>2546<br>ส่งประกาศถึง0047aa เรียบร้อยแล้ว<br>0047aa ยังไม่ได้เปิดอ่าน<br>2546<br>12<br>ล่งประกาศถึงarpin เรียบร้อยแล้ว arpin<br>- ยังไม่ได้เปิดอ่าน<br>2546<br>12<br>ส่งประกาศถึงknai เรียบร้อยแล้ว knai ยัง <br>ไม่ได้เปิดอ่าน<br>2546<br>$512 -$<br>้ส่งประกาศถึงtuktik เรียบร้อยแล้ว tuktik<br>ยังไม่ได้เปิดอ่าน<br>2546<br>12<br>ส่งประกาศถึงknai เรียบร้อยแล้ว knai ยัง |                   | ลม<br>รายงาน |
|                                           | aq1              | dasdasd   |                                                                                                    | พลุศจิกายน        | ลบ           |
|                                           | aq1              | dasdasd   |                                                                                                    | พฤศจิกายน         | ลบ           |
|                                           | aq1              | dasdasd   |                                                                                                    | พฤศจิกายน         | ลบ           |
| un OO<br>oo.<br>ส่งประกาศ:<br>สำเนาการส่ง | กลุ่มอาจารย์     | หกหฟกห    |                                                                                                    | พฤศจิกายน         | ลบ           |
| กลุ่มส่งประกาศ<br>รายงานการส่ง            | กลุ่มอาจารย์     | หกหฟุกห   |                                                                                                    | พฤศจิกายน         | ลบ           |
| กล่องขยะ<br>ออกจากระบบ                    | ทดสอบ            | กฟุทกฟุทก | ไม่ได้เปิดอ่าน                                                                                                    | พฤศจิกายน<br>2546 | ลบ           |

รูปที่ ข.28 รายงานการสงประกาศ

เมื่อเจ้าหน้าที่ ื่ ี่ เลือกเมนูกล่องขยะ ระบบจะทำการแจ้งใฟล์ที่ถูกลบมาจากเมนูสำเนาส่งประกาศ ี่ เมนูกลุ่มส่งประกาศ และเมนูรายงานการส่งประกาศ หากเจ้าหน้าที่ต้องการให้ไฟล์ใดกลับไปที่เดิม ก็ทำการคลิกเลือกย้ายไปกล่องสำเนาส่งประกาศ ย้ายไปหน้ากลุ่มส่งประกาศ หรือ ย้ายไปกล่องราย งานการสงประกาศ ดังตัวอยางรูปที่ ข.29 และข.30 ตามลําดับ

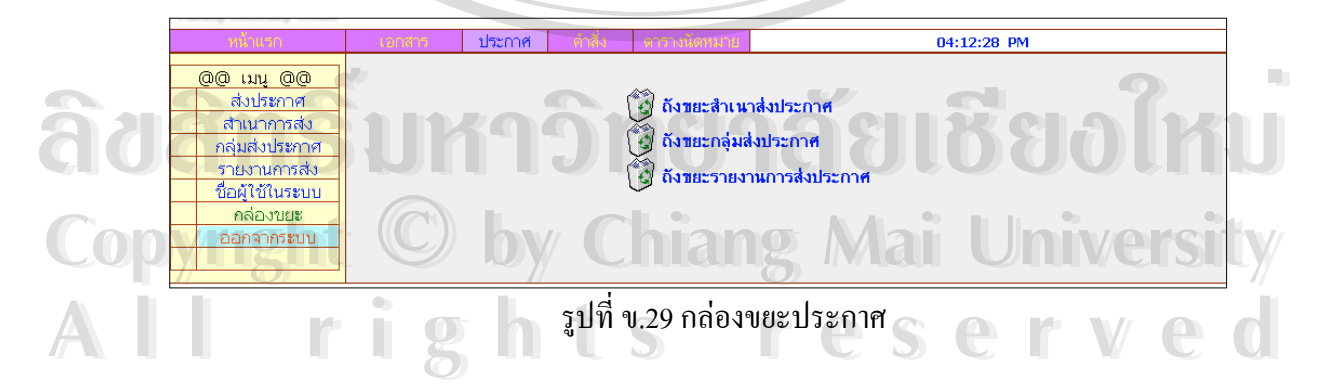

| หน้าแรก        | เอกสาร | ประกาศ    | ทำสิ้ง           | ตารางนัด<br>ารมาย |            | 06:08:47 PM                         |
|----------------|--------|-----------|------------------|-------------------|------------|-------------------------------------|
|                |        |           |                  |                   |            | จำนวนกลุ่มส่งประกาศทั้งหมด: 0 กลุ่ม |
| OO WW OO       |        | ชื่อกลุ่ม |                  | จำนวนสมาชิก       | รายละเอียด | อ้ายไปหน้ากลุ่มส่งประกาศ            |
| ส่งประกาศ      |        |           |                  |                   |            |                                     |
| ้สำเนาการส่ง   |        |           |                  |                   |            |                                     |
| กลุ่มส่งประกาศ |        |           | ลบเส้นทางทั้งหมด |                   |            |                                     |
| รายงานการส่ง   |        |           |                  |                   |            |                                     |
| กล่องขยะ       |        |           |                  |                   |            |                                     |
| ออกจากระบบ     |        |           |                  |                   |            |                                     |
|                |        |           |                  |                   |            |                                     |
|                |        |           |                  |                   |            |                                     |

รูปที่ ข.30 ถังขยะกลุมสงประกาศ

เมื่อเจ้าหน้าที่เลือกเมนูคำสั่ง ระบบก็จะทำการต้อนรับเจ้าหน้าที่เข้าสู่ระบบคำสั่ง เพื่อเจ้าหน้าที่จะ ื่ ี่ ี่ ื่ ี่ ทำการเตรียมคำสั่งที่รับเข้ามาจัดส่งให้กับผู้ใช้ในระบบโดยประกอบด้วยหัวข้อส่งคำสั่ง สำเนาการ ั่

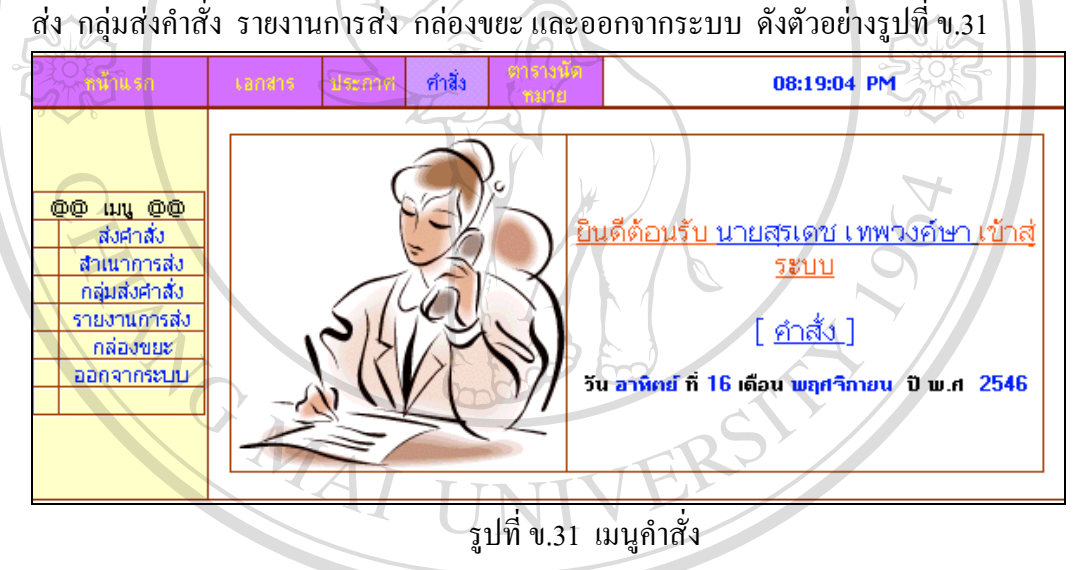

เมื่อเจ้าหน้าที่เลือกส่งคำสั่ ื่ ี่ ั่ ่ง เจ้าหน้าที่ก็จะทำการส่งคำสั่งไปตามรายชื่อผู้ใช้ที่ปรากฏในคำสั่งใน ี่ เวลาเดียวกันทั้งหมด ซึ่งเจ้าหน้าที่จะต้องทำการป้อนชื่อกลุ่ม คือกลุ่มผู้ใช้ที่มีชื่อปรากฏในคำสั่ง ั้ ึ่ ี่ ื่ ี่ ั่ จากคือรายชื่อที่ทิ้งท้ายในเอกสาร ตำแหน่ง คือตำแหน่งของรายชื่อที่ทิ้งท้ายในเอกสาร เลขที่คำสั่ง ื่ ื่ วันที่คําสั่ง เร องที่คําสั่ง สงสมาชิกกลุมคือกลุมผูใชที่มีชื่อในคําสั่ง ส งที่สงมาดวย ใหคลิกเลือกท **Copyright by Chiang Mai University Copyright by Chiang Mai University** ื่ ิ่ **2 โ**browse ข้อความเป็นข้อความที่ย่อจากคำสั่ง บันทึกการส่ง และกดยืนยันที่ปุ่มส่งคำสั่งดังรูปที่<br>ข.32 ั่ ข.32 หมื่อเจ้าหน้าที่เลือกส่งคำสั่ง เจ้าหน้าที่ก็จะทำการส่งคำสั่งไปตามรายชื่อผู้ใช้ที่ปรากฏในคำสั่งใน<br>เวลาเดียวกันทั้งหมด ซึ่งเจ้าหน้าที่จะต้องทำการป้อนชื่อกลุ่ม คือกลุ่มผู้ใช้ที่มีชื่อปรากฏในคำสั่ง<br>จากคือรายชื่อที่ทิ้งท้ายในเ

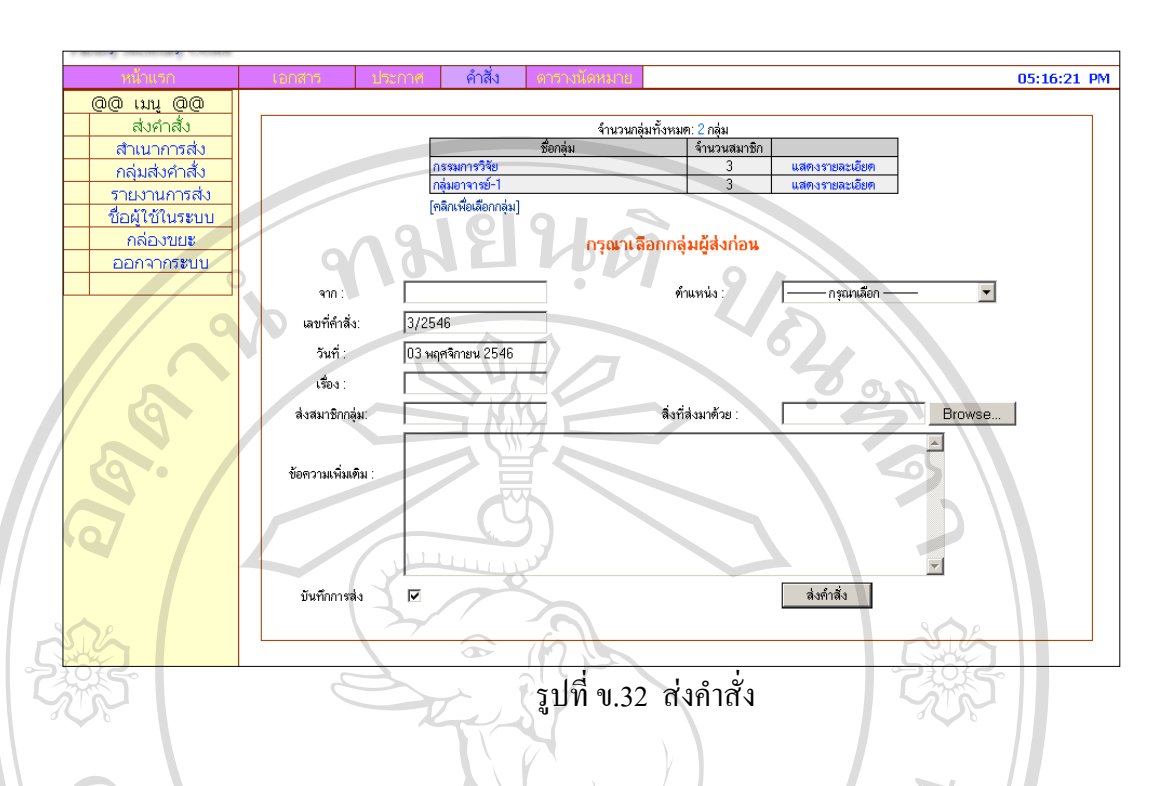

ี เมื่อเจ้าหน้าที่เลือกเมนูสำเนาการส่งระบบก็จะเก็บคำสั่งที่เจ้าหน้าที่แต่ละคนได้ทำการส่งคำสั่งออก ื่ ี่ ั่ ี่ ี่ ั่ ใปโดยระบบจะแจ้งชื่อกลุ่ม เลขที่คำสั่ง พัวเรื่อง วันที่คำสั่ง และขนาดใฟล์ที่ส่งแนบที่ใช้เก็บข้อ ื่ ื่ มูลการสำเนาข้อมูลการส่งคำสั่งและหากเจ้าหน้าที่ต้องการทราบเนื้อหาของคำสั่งต่าง ๆ ก็ทำการ ั่ ี่ ื้ ั่ เลือกหัวเรื่องต่างๆ ดังรูปที่ ข.33 ื่

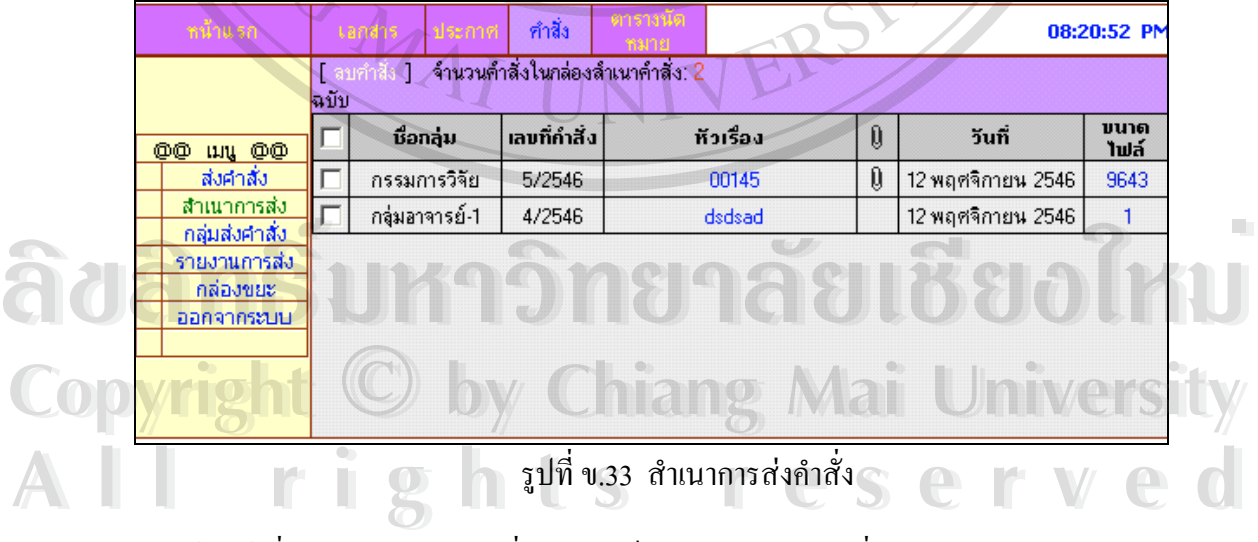

เมื่อเจ้าหน้าที่เลือกเมนูกลุ่มส่งคำสั่ง ระบบก็จะแสดงกลุ่มส่งคำสั่ง จำนวนสมาชิกในกลุ่ม ราย ี่ ั่ ั่ ละเอียดของกลุ่ม เลือกกลุ่มและ ลบกลุ่ม สร้างกลุ่มใหม่ เป็นปุ่มที่ใช้ในการสร้างกลุ่มผู้ส่งคำสั่งเพิ่ม ั่ เติม ดังรูปที่ ข.34

| หน้าแรก        | เอกสาร           | ประกาศ         | ทำสิ่ง         | ตารางนัด:<br>หมาย |                | 08:21:33 PM                 |
|----------------|------------------|----------------|----------------|-------------------|----------------|-----------------------------|
|                | สร้างกลุ่มใหม่ ] |                |                |                   |                | จ้านวนกลุ่มทั้งหมด: 5 กลุ่ม |
|                |                  | กลุ่มส่งประกาศ |                | จ้านวนสมาชิก      | รายละเอียด     | ลบกล่ม                      |
|                |                  | aa1            |                | 3                 | นสดงรายละเอียด | ลบกลุ่ม                     |
| OO uy OO       |                  | knaitest       |                | 3                 | แสดงรายละเอียด | ลบกลุ่ม                     |
| ส่งคำสั่ง      |                  | naitest        |                | 3                 | แสดงรายละเอียด | ลบกลุ่ม                     |
| สำเนาการส่ง    |                  | กรรมการวิจัย   |                | 3                 | แสดงรายละเอียด | ลบกลุ่ม                     |
| กลุ่มส่งค่าสัง |                  | กลุ่มอาจารย์-1 |                | 3                 | แสดงรายละเอียด | ลบกล่ม                      |
| รายงานการส่ง   |                  |                |                |                   |                |                             |
| กล่องขยะ       |                  |                |                |                   |                |                             |
| ออกจากระบบ     |                  |                |                |                   |                |                             |
|                |                  |                |                |                   |                |                             |
|                |                  |                |                |                   |                | $\circledcirc$              |
|                |                  |                |                |                   |                |                             |
|                |                  |                | $\overline{A}$ |                   |                |                             |

รูปที่ ข.34 หน้าจอกลุ่มส่งคำสั่ง

เมื่อเจ้าหน้าที่เลือกเมนูเลือกสร้างกลุ่มใหม่ระบบจะให้เจ้าหน้าที่ป้อนรายชื่อกลุ่มใหม่โดยที่ด้อง ื่ ี่ ื่ กรอกขอมูลช อกลุม และจํานวนสมาชิก ดังรูปที่ ข.35 ื่

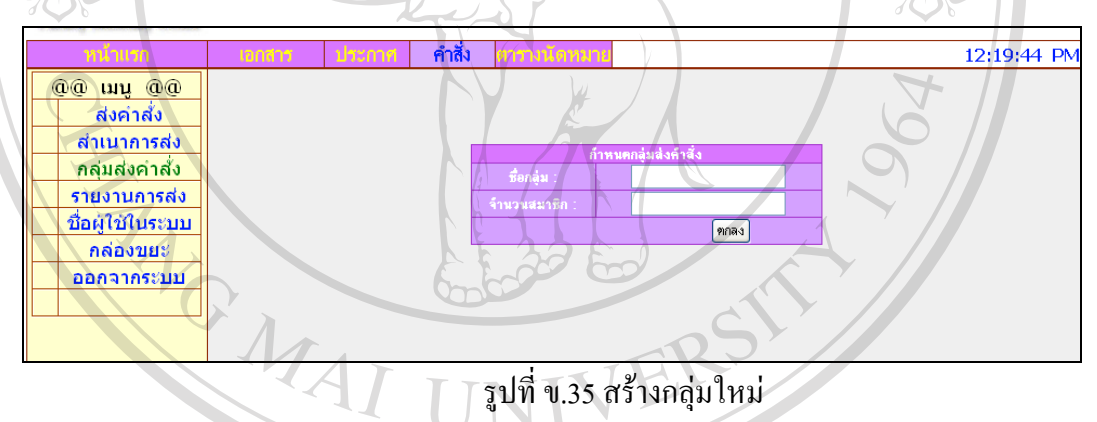

เมื่อเจ้าหน้าที่เลือกเมนูรายละเอียดระบบจะทำการแสดงรายชื่อของกลุ่มผู้ใช้ โดยแสดงชื่อกลุ่ม ี่ ื่

![](_page_17_Picture_136.jpeg)

รูปที่ ข.36 รายละเอียดกลุมสงคําสั่ง

เมื่อเจ้าหน้าที่เลือกเมนูรายงานการส่ง ระบบจะทำการแจ้งให้กับเจ้าหน้าที่ว่าผู้ใช้ได้เปิดอ่านคำสั่ง ื่ ี่ หรือไม่ โดยแสดงชื่อกลุ่ม หัวเรื่อง รายงาน วันที่ ดังรูปที่ ข.37 ื่

| หน้าแรก |                 | ทำสิ่ง                                   |                                                               |                             | 08:50:28 AM |
|---------|-----------------|------------------------------------------|---------------------------------------------------------------|-----------------------------|-------------|
|         |                 |                                          |                                                               |                             |             |
|         | ชื่อกลุ่ม       | หัวเรื่องเ                               | รายงาน                                                        | วันที่                      | ลบรายงาน    |
|         | กรรมการวิจัย    | เชิญเข้าร่วมประชุมวิจัย                  | knai ได้เปิดเอกสารอ่านแล้วและได้เซ็นรับทราบ<br>แล้ว           | 18 สิงหาคม 2546             | าลม         |
|         | กรรมการวิจัย    | เชิญเข้าร่วมประชุมวิจัย                  | ส่งคำสิ่งถึงtuktik เรียบร้อยแล้ว tuktik ยังไม่ได้เปิด<br>ล้าน | 18 สิงหาคม 2546             | au          |
|         | กรรมการวิจัย    | เชิญเช้าร่วมประชุมวิจัย                  | ส่งคำสิ่งถึงarpin เรียบร้อยแล้ว arpin ยังไม่ได้เปิด<br>ล้าน   | 18 สิงหาคม 2546             | ลบ          |
|         | กลุ่มอาจารย์-11 | เชิญประชม                                | ส่งคำสิ่งถึงarpin เรียบร้อยแล้ว arpin ยังไม่ได้เปิด<br>ล้าน   | 18 สิงหาคม 2546             | ลบ          |
|         | กลุ่มลาจารย์-1  | เชิญประชุม                               | ส่งคำสิ่งถึงtuktik เรียบร้อยแล้ว tuktik ยังไม่ได้เปิด<br>อาน  | 18 สิงหาคม 2546             | ลบ          |
|         | กลุ่มอาจารย์-1  | เชิญประชุม                               | knai ได้เปิดเอกสารอ่านแล้วและได้เซ็นรับทราบ<br>แล้ว           | 18 สิงหาคม 2546             | ลม          |
|         | กลุ่มอาจารย์-1  | เชิญประชุม                               | ส่งคำสิ่งถึงarpin เรียบร้อยแล้ว arpin ยังไม่ได้เปิด<br>อ่าน   | 18 สิงหาคม 2546             | ลบ          |
|         | กลุ่มลาจารย์-1  | เชิญประชุม                               | ส่งคำสิ่งถึงtuktik เรียบร้อยแล้ว tuktik ยังไม่ได้เปิด<br>ล้าน | 18 สิงหาคม 2546             | าลม         |
|         | กลุ่มอาจารย์-1  | เชิญประชุม                               | knai ได้เปิดเอกสารอ่านแล้วและได้เซ็นรับทราบ<br>แล้ว           | 18 สิงหาคม 2546             | ็ลบ         |
|         | กลุ่มอาจารย์-1  | แต่งตั้งกรรมการประกัน<br>ๆณภาพเพิ่มเติม  | ส่งคำสิ่งถึงtuktik เรียบร้อยแล้ว tuktik ยังไม่ได้เปิด<br>อาน  | 06 พฤศจิกายน<br>2546        | าสม         |
|         | กลุ่มอาจารย์-1  | แต่งตั้งกรรมการประกัน<br>คุณภาพเพิ่มเติม | primprai ได้เปิดเอกสารอ่านแล้วและได้เซ็นรับทราบ <br>แล้ว      | 14 พฤศจิกายน<br>2546        | au          |
|         | กลุ่มอาจารย์-1  | แต่งตั้งกรรมการประกัน<br>ตอบอาณเพิ่มเติม | ส่งคำสิ่งถึงarpin เรียบร้อยแล้ว arpin ยังไม่ได้เปิด           | 06 พฤศจิกายน<br><b>ORAC</b> | ัลม         |

รูปที่ ข.37 รายงานการสงคําสั่ง

เมื่อเจ้าหน้าที่เลือกเมนูกล่องขยะ ระบบจะทำการแจ้งใฟล์ที่ถูกลบมาจากเมนูสำเนาส่งคำสั่ง เมนู ื่ ี่ กลุ่มส่งคำสั่ง และเมนูรายงานการส่งคำสั่ง หากเจ้าหน้าที่ต้องการให้ไฟล์ใดกลับไปที่เดิมก็ทำการ ึ คลิกเลือกย้ายไปกล่องสำเนาส่งคำสั่ง ย้ายไปหน้ากลุ่มส่งคำสั่ง หรือ ย้ายไปกล่องรายงานการส่งคำ สั่ง ดังตัวอยางรูปที่ ข.38 และข.39 ตามลําดับ

![](_page_18_Picture_4.jpeg)

**Copyright by Chiang Mai University Copyright by Chiang Mai University All rights reserved All rights reserved**

| หน้าแรก                  | แลกสาร      | ประกาศ | ทำสิ่ง                 | ตารางนัต<br>หมาย |           |        |   |              | 08:23:43 PM                      |
|--------------------------|-------------|--------|------------------------|------------------|-----------|--------|---|--------------|----------------------------------|
|                          |             |        |                        |                  |           |        |   |              | ้จำนวนสำเนาคำสั่งทั้งหมด: 0 ฉบับ |
| 00 my 00                 | กลุ่มคำสิ่ง |        | เลขที่คำสิ่ง           |                  | หัวเรื่อง | วันที่ | 0 | ขนาด<br>ไฟล์ | ย้ายไปกล่อง<br>ลำเนาการล่ง       |
| ส่งคำสั่ง<br>สำเนาการส่ง |             |        |                        |                  |           |        |   |              |                                  |
| กลุ่มส่งคำสั่ง           |             |        |                        |                  |           |        |   |              |                                  |
| รายงานการส่ง             |             |        |                        |                  |           |        |   |              |                                  |
| กล่องขยะ                 |             |        | ็ลบล้ำเนาเอกสารทั้งหมด |                  |           |        |   |              |                                  |
| ออกจากระบบ               |             |        |                        |                  |           |        |   |              |                                  |
|                          |             |        |                        |                  |           |        |   |              |                                  |

รูปที่ ข.39 ถังขยะกลุมสงคําสั่ง

เมื่อเจ้าหน้าที่เลือกเมนูตารางนัดหมาย ระบบจะทำการต้อนรับเจ้าหน้าที่เข้าสู่ระบบ ดังรูป ข.40 ซึ่ง ื่ ี่ ี่ เจ้าหน้าที่สามารถทำการเช็คเวลาว่างของผู้ใช้ในระบบโดยคลิกที่ตารางนัดหมายว่ามีใครว่างตรงกัน ี่ ี่ บ้างโดยระบบจะแสดงลำดับที่ ชื่อ-สกุล ตำแหน่ง และตารางสอนเพื่อใช้สำหรับการนัดหมายเช่น การนัดประชุม ดังรูปที่ ข.41

![](_page_19_Figure_3.jpeg)

![](_page_19_Picture_174.jpeg)

![](_page_19_Picture_175.jpeg)

เมื่อเจ้าหน้าที่ต้องการที่จะค้นหาวัน และ เวลาที่ว่างตรงกันเจ้าหน้าที่สามารถใส่วัน และ เวลาที่ ื่ ี่ ี่ ี่ ตองการคนหาได แลวระบบจะแสดงชื่อ – นามสกุลของผูใชระบบที่วางตรงกันออกมาแสดง

![](_page_20_Picture_189.jpeg)

รูปที่ ข.42 ตัวอย่างค้นหาเวลาว่าง

เมื่อเจ้าหน้าที่เลือกเมนูนัดประชุมนั้นแสดงว่าเจ้าหน้าที่ได้ทราบแล้วว่ามีใครว่างบ้างหลังจากที่ได้ ี่ ั้ เช็คจากตารางแล้ว ซึ่งเจ้าหน้าที่จะต้องกรอกวันที่ว่าง เวลาที่ว่าง วันที่ที่นัดประชุม เรื่องที่นัด ึ่ ี่ ื่ ประชุม และรายละเอียดการนัดประชุม ดังรูปที่ ข.43

![](_page_20_Figure_3.jpeg)

เมื่อเจ้าหน้าที่เลือกรายงาน ระบบก็จะมีรายงานเกี่ยวกับเอกสาร ประกาศ และ คำสั่ง ดังรูปที่ ข.44 ื่ ี่ ี่

![](_page_20_Picture_190.jpeg)

เมื่อเลือกรายงานเอกสารจะแสดงรายงานตามวันที่ , รายงานตามเลขที่เอกสาร , รายงานตามประเภท ื่ ี่ เอกสาร และรายงานตามชื่อผู้ส่งดังรูปที่ ข.45 ื่

![](_page_21_Picture_161.jpeg)

รูปที่ ข.45 รายงานดานเอกสาร

และเมื่อเลือกรายงานประกาศ จะมีรายงานที่เกี่ยวกับรายงานตามวันที่ประกาศ , รายงานตามเลขที่ ื่ ี่ ประกาศ และรายงานตามช อผูสงประกาศดังรูปที่ ข.46 ื่

![](_page_21_Figure_3.jpeg)

และเมื่อเลือกรายงานคำสั่ง จะมีรายงานที่เกี่ยวกับรายงานตามวันที่ออกคำสั่ง , รายงานตามเลขที่คำ ื่ ี่ ี่ ี่ สั่ง และรายงานตามช อผูสงคําสั่งดังรูปที่ ข.47 ื่

![](_page_21_Picture_162.jpeg)

ซึ่งท่านก็จะได้รายงานที่ต้องการและถ้าต้องการสั่งพิมพ์กี่ทำการพิมพ์ผ่านทูลบาร์ของ IE เลย ึ่ ั่

# **สวนท ี่ 2 ผูใชที่ทําการล็อกอินเขาสูระบบ**

ในส่วนที่ผู้ใช้ทำการล็อกอินเขาสู่ระบบ ระบบจะให้ผู้ใช้สามารถตรวจสอบเอกสาร ประกาศ คำสั่ง ที่เจ้าหน้าที่ส่งมาถึงตนเอง ซึ่งผู้ใช้ที่ยังไม่มีชื่อล็อกอิน และ รหัสผ่าน จำเป็นต้อง ี่ ึ่ สมัครใหม่กับผู้ดูแลระบบก่อน ซึ่งผู้ที่ชื่อลือกอินและรหัสผ่านสามารถเข้าสู้ระบบดังรูปที่ ข.48 ึ่ และข.49 ตามลําดับ

![](_page_22_Figure_2.jpeg)

รูปที่ ข.49 หน้าจอแสดงการต้อนรับสมาชิก

เมื่อผู้ใช้ใด้ทำการล็อกอินเข้าสู่ระบบแล้ว ระบบจะแจ้งให้ท่านใด้ทราบว่าขณะนี้มีเอกสาร ประกาศ ื่ คำสั่ง หรือเอกสารนัดประชุมมาถึงท่านกี่ฉบับ ท่านสามารถคลิกเลือกดูตรงตัวเลขใด้ทันทีซึ่งทั้ง ี่ เมนูเอกสาร ประกาศ และ คำสั่ง นั้นมีลักษณะของกล่องเอกสารที่คล้ายกัน เช่นตัวอย่างเมื่อท่าน ั้ ี่ คลิกเลือกเปิดดูเอกสารก็จะแสดงตัวอย่างดังรูปที่ ข.50 ซึ่งระบบจะแจ้งว่าเอกสารที่ท่านใด้รับมา<br>จากใคร เรื่องอะไร วันที่เท่าใหร่ เป็นเอกสารประเภทใหน และมีการแนบใฟล์หรือไม่ ถ้ามีจะบอก ึ่ คลิกเลือกเปิดดูเอกสารก็จะแสดงตัวอย่างดังรูปที่ ข.50 ซึ่งระบบจะแจ้งว่าเอกสารที่ท่านได้รับมา<br>จากใคร เรื่องอะไร วันที่เท่าไหร่ เป็นเอกสารประเภทไหน และมีการแนบไฟล์หรือไม่ ถ้ามีจะบอก ี่ ขนาดไฟลใหทานรับทราบดวย مُّرْ مِنْ الْأَرْوَةِ مِنْ الْأَرْوَةِ الْأَرْوَةِ الْمَارَةِ الْأَرْوَةِ الْمَارَةِ الْمَارَةِ الْمَارَةِ ال<br>คำสั่ง หรือเอกสารนัคประชุมมาถึงท่านกี่ฉบับ ท่านสามารถคลิกเลือกดูตรงตัวเลขได้ทันทีซึ่งทั้ง คาถง ควยเอกสารนคบระจุมมาถงคนหนบบ คานสามารถคลิกสารที่คล้ายกัน เช่นตัวอย่างเมื่อท่าน<br>Copyright ประกาศ และ คำสั่ง นั้นมีลักษณะของกล่องเอกสารที่คล้ายกัน เช่นตัวอย่างเมื่อท่าน<br>- คลิกสี่ควะปิดอะคอสารสื่อพะสองข้ออย่างจังกะ<sup>ไส้</sup>

![](_page_23_Picture_138.jpeg)

รูปที่ ข.50 ตัวอยางที่ผูใชเลือกดูเอกสาร

ส่วนเมนูกล่องขยะนั้นท่านจะใช้ก็เมื่อท่านใค้ทำการลบไฟล์เอกสารไปไว้ยังกล่องขยะ ท่านอาจจะ ั้ ื่ ทำการย้ายเอกสารกลับมาไว้ที่กล่องเอกสาร โดยคลิกเลือกข้างหน้าเอกสารแล้วเลือก "ย้ายไปกล่อง เอกสาร " หรือทำการลบออกจากระบบทั้งหมดโดยเลือก "ลบเอกสารทั้งหมด" ก็ได้ ดังรูปที่ ข.51 ั้

|                  | เอกสาร                               | ระกาศ          |           |   | 04:56:12 PM |                               |          |
|------------------|--------------------------------------|----------------|-----------|---|-------------|-------------------------------|----------|
|                  |                                      |                |           |   |             |                               |          |
| 00 my 00         | <mark> </mark> [ ย้ายไปกล่องเอกสาร ] |                |           |   |             | จำนวนเอกสารในกล่องขยะ: 0 ฉบับ |          |
| ึกล่องเอกสาร     |                                      | จาก            | หัวเรื่อง | 0 | วันที่      | ประเภท                        | ขนาดไฟล์ |
| ชื่อผู้ใช้ในระบบ |                                      |                |           |   |             | ลบเอกสารทั้งหมด               |          |
| ึกล่องขยะ        |                                      |                |           |   |             |                               |          |
| ออกจากระบบ       |                                      |                |           |   |             |                               |          |
|                  |                                      | $\overline{a}$ |           |   |             |                               |          |

รูปที่ ข.51 กลองขยะระบบเอกสาร

ส่วนเมนูตารางนัดหมายผู้ใช้จะต้องทำการกรอกรหัสวิชาที่สอนลงไปในตารางซึ่งเป็นตารางที่ ทำงานตามปกติโดยที่ผู้ใช้จะทำการสร้างตารางโดยคลิกเลือกที่สร้างตาราง และถ้าต้องการที่จะแก้ ֦֧<u>֘</u> ี่ ไขตารางก็คลิกเลือกท แกไขตาราง ดังรูปที่ ข.52 ี่

| ็หน้าแรก                    | เอกสาร             | ประกาศ           | ้ คำสิ้ง                           |         | <b>ตารางนัด</b><br>หมาย                                                                    |                 |                 | 09:25:15 AM                             |          |       |
|-----------------------------|--------------------|------------------|------------------------------------|---------|--------------------------------------------------------------------------------------------|-----------------|-----------------|-----------------------------------------|----------|-------|
| <b>@@</b> ww @@             |                    |                  |                                    |         | <u>ตารางเวลาของคุณ นางพริมไพร มูลกลาง</u><br>วัน เสาร์ ที่ 08 เดือน พฤศจิกายน ปี พ.ศ. 2546 |                 |                 |                                         |          |       |
| ิตารางนัดหมาย<br>สร้างตาราง | วัน/เวลา           | 8.00             | 9.00 <sub>1</sub>                  | 10.00.  | 11.00                                                                                      | 12.00           | 13.00           | 14.00                                   | 15.00    | 16.00 |
| แก้ไขตาราง                  | จีนทร์             | 4n3              | ว่าง                               | 4000107 | 4000107                                                                                    | 4n <sub>3</sub> | 4000107         | 4000107                                 | 413      | 413   |
| ออกจากระบบ                  | อังคาร             | 4n <sub>3</sub>  | ว่าง                               | 4000107 | 4000107                                                                                    | ว่าง            | 4000107         | 4000107                                 | $\Delta$ | ว่าง  |
|                             | $\lambda_{\rm IR}$ | 4000107          | 4000107                            | 4000107 | 4000107                                                                                    | ว่าง            | 4000108         | 4000108                                 | ว่าง     | ว่าง  |
|                             | พฤหัสฯ             | 413              | ว่าง                               | 4000107 | 4000107                                                                                    | 4n3             | $\frac{1}{2}$   | ว่าง                                    | 4n3      | 413   |
|                             | ศกร์               | $\frac{1}{2}$    | $\frac{1}{2}$                      | 4000108 | 4000108                                                                                    | $\frac{1}{219}$ | $\sum_{j_{13}}$ | ว่าง                                    | 4n3      | 213   |
|                             | แจ้งเรื่องการลา    | เพิ่มรายชื่อวิชา | รายชื่อวิชา<br>  ลบเอกสารนัดประชุม | วันที   |                                                                                            |                 | หัวเรื่อง       | จ้านวนเอกสารนัดประชุมในกล่อง มี: 0 ฉบับ |          |       |

รูปที่ ข.52 ตารางนัดหมาย

![](_page_24_Figure_0.jpeg)

#### และถ้าหากวันใหนที่มีธุรอื่นก็ให้แจ้งลงในแจ้งเรื่องการลาดังรูปที่ ข.53 ื่ ื่

**ÅÔ¢ÊÔ·¸ÔìÁËÒÇÔ·ÂÒÅÑÂàªÕ§ãËÁè ÅÔ¢ÊÔ·¸ÔìÁËÒÇÔ·ÂÒÅÑÂàªÕ§ãËÁè Copyright by Chiang Mai University Copyright by Chiang Mai University All rights reserved All rights reserved**

### **ภาคผนวก ค**

### **(ตัวอยาง) แบบสอบถาม**

**การใชงานโปรแกรมการพัฒนาระบบสารสนเทศสําหรับงานทะเบียนเอกสาร สํานักงานเลขานุการ : กรณีศึกษา คณะวิทยาศาสตรและเทคโนโลยีสถาบันราชภัฏเชียงใหม**

**คําช แจง** 1. แบบสอบถามมีวัตถุประสงคเพ อตองการทราบผลการใชงานโปรแกรมการพัฒนา ื่ ระบบสารสนเทศสําหรับงานทะเบียนเอกสาร สํานักงานเลขานุการ : กรณีศึกษา คณะ วิทยาศาสตร์และเทคโนโลยี สถาบันราชภัฏเชียงใหม่ และเพื่อเป็นข้อมูลพื้นฐานใน การพัฒนาและปรับปรุงระบบใหมีประสิทธิภาพในโอกาสตอไป 2. ความคิดเห็นที่ท่าตอบนี้จะมีคุณประโยชน์เป็นอย่างยิ่ง และคำตอบของท่านจะไม่ส่ง ี่ ֺ<u>֚</u>֚֓ ิ่ ผลกระทบตอผูตอบแบบสอบถามใด ๆ ท งสิ้น ั้

แบบสอบถามมีทั้งหมด 3 ตอน คือ

**ตอนท ี่ 1** ขอมูลของผูตอบแบบสอบถาม

**ตอนท ี่ 2** ประสิทธิภาพของการใชงานโปรแกรม

**ตอนท ี่ 3** ขอเสนอแนะและแนวทางในการปรับปรุงและพัฒนาโปรแกรม

**ตอนท ี่ 1** ขอมูลของผูตอบแบบสอบถาม

**ี้**

โปรดทำเครื่องหมาย  $\checkmark$ ลงใน  $\Box$  หน้าข้อความที่ตรงกับความจริง ื่ ี่

 เจาหนาที่สงเอกสาร ผูใชระบบ  $\delta$ dân Îminidena Ônghăulõuô MU **Copyright by Chiang Mai University Copyright by Chiang Mai University All rights reserved All rights reserved**

# **ตอนท ี่ 2** ประสิทธิภาพของการใชงานโปรแกรม

โปรดพิจารณาข้อคำถามแล้วทำเครื่องหมาย  $\checkmark$  ในช่องที่ท่านเห็นว่าเป็นจริงที่สุด ื่

![](_page_26_Picture_193.jpeg)

![](_page_26_Picture_194.jpeg)

**ตอนท ี่1** แบบสอบถามขอมูลของผูตอบแบบสอบถาม

**ตอนที่2** แบบสอบถามค้านประสิทธิภาพของการใช้งานโปรแกรม จำนวน 12 ข้อ ไค้แก่

- 1. ความสะดวกตอการใชงาน
- 2. หนาตางการใชงานโปรแกรมเขาใจงายไมซับซอน
- 3. การจัดวางเครื่องมือใช้งานโปรแกรมบนจอภาพเหมาะสม ื่
- 4. ความถูกตองของการประมวลผลของโปรแกรมหลังการใชงาน
- 5. ความสมบูรณ์ของรายงานที่แสดง ี่
- 6. การแก้ไขปรับปรุงทำได้ง่ายและสดวก
- 7. การคนหาขอมูลทําไดงายและสดวก
- 8. สามารถใช้เป็นแหล่งข้อมูลเพื่อใช้ประกอบการตัดสินใจให้กู้ยืมเงินได้
- 9. คู่มือการใช้โปรแกรม มีความชัดเจนและสดวกต่อการใช้งาน
- 10. ชวยลดข นตอนการทํางานในปจจุบันที่ทําอยูเปนประจํา ั้
- 11. สามารถนำไปใช้กับระบบงานจริงได้
- 12. ความเร็วตอระบบ

ลักษณะคําตอบเปนการประมาณคา 5 อันดับดังน

**มากที่สุด** หมายถึง ผู้ตอบแบบสอบถามเห็นว่าข้อคำถามนั้นตรงกับความคิดเห็นมากที่สุด ั้ **มาก** หมายถึงผูตอบแบบสอบถามเห็นวาขอคําถามน นตรงกับความคิดเห็นมาก ั้ ปานกลาง หมายถึงผู้ตอบแบบสอบถามเห็นว่าข้อคำถามนั้นตรงกับความคิดเห็นปานกลาง ั้ **น้อย หมายถึง ผู้ตอบแบบสอบถามเห็นว่าข้อคำถามนั้นตรงกับความคิดเห็นน้อย** ั้ **น้อยที่สุด** หมายถึง ผู้ตอบแบบสอบถามเห็นว่าข้อคำถามนั้นตรงกับความคิดเห็นน้อยที่สุด ั้

**มากที่สุด** 5 คะแนน **มาก** 4คะแนน  **นอย** 2 คะแนน **นอยที่สุด** 1คะแนน

การให้คะแนนในการพิจารณาตามเกณฑ์ดังนี้<br>พากที่สุด 5 คะแนน<br>ผลพานาน 4 คะแนน **Copyright**  $\frac{100}{9}$  **parametersity All ries 2 Assume FOR SEIVED All rights 2 Assumed 2 Assumed 2 Assumed 2 Assumed 2 Assumed 2 Assumed 2 Assumed 2 Assumed 2 Assumed 2 Assumed 2 Assumed 2 Assumed 2 Assumed 2 Assumed 2 Assumed 2 Assumed 2 Assumed 2 Assumed 2 Assumed 2 Assumed 2 Assumed** 

**ตอนท ี่ 3**แบบสอบถามดานขอเสนอแนะและแนวทางในการปรับปรุงและพัฒนาโปรแกรม **การวิเคราะหขอมูล**

ึการวิเคราะห์ข้อมูลใช้โปรแกรมไมโครซอฟต์เอ็กเซล 97 ในการวิเคราะห์ข้อมูล ดังนี้

- 1. ขอมูลของผูตอบแบบสอบถามวิเคราะหโดยการแจกแจงความถี่และหาเปอรเซ็นต
- 2. ข้อมูลด้านประสิทธิภาพของการใช้งานโปรแกรมนำมาหาค่าเฉลี่ยและหาเปอร์เซ็นต์
- 3. ข้อมูลด้านข้อเสนอแนะและแนวทางในการปรับปรุงและพัฒนาโปรแกรม ทำการ รวบรวมขอมูลแลวสรุปเปนขอ ๆ

## **ผลการประเมินและอภิปรายผล**

ผลการประเมินการใชงานโปรแกรม ระบบสารสนเทศงานระเบียนเอกสาร สํานักงาน เลขานุการ คณะวิทยาศาสตร์ สถาบันราชภัฏเชียงใหม่ ในครั้งนี้ทำการรวบรวมข้อมูลเมื่อเคือน ื่ พฤศจิกายน 2546 โดยใชแบบสอบถามจํานวน 9 ชุด ผลการประเมินนําเสนอในรูปแบบของ ตารางแบงเปน 3 สวน ดังน

**สวนท ี่ 1**ขอมูลของผูตอบแบบสอบถาม

- 1. กลุมเจาหนาที่สงเอกสารของคณะวิทยาศาสตรและเทคโนโลยีสถาบันราชภัฏ เชียงใหม่ ทั้งหมด 5 คน มีผู้ตอบแบบสอบถาม 4 คน คิดเป็น 80% ั้
- 2. กลุมผูใชระบบท ั่วไปทั้งหมด 5 คน มีผูตอบแบบสอบถาม 5 คน คิดเปน 100%

## **ส่วนที่ 2** ข้อมูลค้านประสิทธิภาพของการใช้งานโปรแกรม

์ ข้อมูลด้านประสิทธิภาพของการใช้งานโปรแกรม นำมาหาค่าเฉลี่ยและคำนวณ ี่ ข้อมูลค้านประสิทธิภาพของการใช้งานโปรแกรม นำมาหาค่าเฉลี่ยและคำนวณ<br>ออกมาเป็นเปอร์เซ็นต์แยกตามระดับของผู้ใช้งาน ดังนี้

**Copyright by Chiang Mai University Copyright by Chiang Mai University All rights reserved All rights reserved**

1. กลุ่มเจ้าหน้าที่ส่งเอกสาร คณะวิทยาศาสตร์และเทคโนโลยี สถาบันราชภัฏเชียงใหม่ ี่ พบวาผูตอบแบบสอบถามไดใหขอมูลดังตาราง

![](_page_29_Picture_197.jpeg)

 $\bullet$  0 ตาราง ค.1 ตารางการวิเคราะห์เปอร์เซ็นต์ของกลุ่มเจ้าหน้าที่ส่งเอกสาร คณะวิทยาศาสตร์และ All maโนโลยีสถาบันราชภัฏเชียงใหม่<br> **All rights reserved** 

![](_page_30_Picture_188.jpeg)

# 2. กลุ่มผู้ใช้ระบบ ทั่วไป พบว่าผู้ตอบแบบสอบถามได้ให้ข้อมูลดังตาราง

ดาราง ค.2 ตารางการวิเคราะห์เปอร์เซ็นต์ของกลุ่มผู้ใช้ทั่วไป<br>Copyright <sup>6</sup> by Chiang Mai University **All rights reserved Copyright Copyright Copyright Copyright And Copyright Manual University All rights reserved**

![](_page_31_Picture_195.jpeg)

### 3. สรุปรวมทั้ง 2 กลุ่มที่ตอบแบบสอบถามพบว่าผู้ตอบแบบสอบถามได้ให้ข้อมูลดัง ี่ ตาราง

ตารางค.3 ตารางการวิเคราะหเปอรเซ็นตของผูตอบแบบสอบถามทั้ง 2 กลุม  $\mathbb{C}$ 0 ตาราง ค.3 ตารางการวิเคราะห์เปอร์เซ็นต์ของผู้ตอบแบบสอบถามทั้ง 2 กลุ่ม **All rights reserved All rights reserved** $\bullet$  0 ตาราง ค.3 ตารางการวิเคราะห์เปอร์เซ็นต์ของผู้ตอบแบบสอบถามทั้ง 2 กลุ่ม

**สวนท ี่ 3** ขอมูลดานขอเสนอแนะและแนวทางในการปรับปรุงและพัฒนาโปรแกรม ข้อมูลด้านข้อเสนอแนะและแนวทางในการปรับปรุงและพัฒนาโปรแกรมที่ได้รับ ้จากแบบสอบถาม ได้ทำการรวบรวมข้อมูลแล้วสรุปเป็นข้อ ๆ ดังนี้

- 1. ในการสงเอกสารควรมีเวลาสงระบุดวย
- 2. ควรมีเมนูตัวช่วยเหลือในหน้า Page แต่ละหน้า หรือแต่ละเรื่องเพื่อง่ายต่อการใช้งาน มากขึ้น

![](_page_32_Picture_3.jpeg)

**ÅÔ¢ÊÔ·¸ÔìÁËÒÇÔ·ÂÒÅÑÂàªÕ§ãËÁè ÅÔ¢ÊÔ·¸ÔìÁËÒÇÔ·ÂÒÅÑÂàªÕ§ãËÁè Copyright by Chiang Mai University Copyright by Chiang Mai University All rights reserved All rights reserved**

# **ประวัติผูเขียน**

![](_page_33_Picture_1.jpeg)

**All rights reserved All rights reserved**